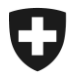

**Bereich Alkohol Dezember 2020**

# **Benutzerhandbuch alco-dec-Applikation**

Version 1.5

Diese Bedienungsanleitung soll praktische Hinweise zur Funktionsweise der alco-dec-Applikation liefern. Sie erhebt weder den Anspruch auf Vollständigkeit noch auf 100 prozentige Genauigkeit, da die Informationen in alco-dec kontinuierlich aktualisiert werden müssen.

> Bundesamt für Zoll und Grenzsicherheit Bereich Alkohol Route de la Mandchourie 25, 2800 Delémont

[www.bazg.admin.ch](http://www.ezv.admin.ch/) [alkohol@bazg.admin.ch](mailto:spirituosen@ezv.admin.ch)

## **Abkürzungsverzeichnis**

## **Begriff/Abkürzung Bedeutung**

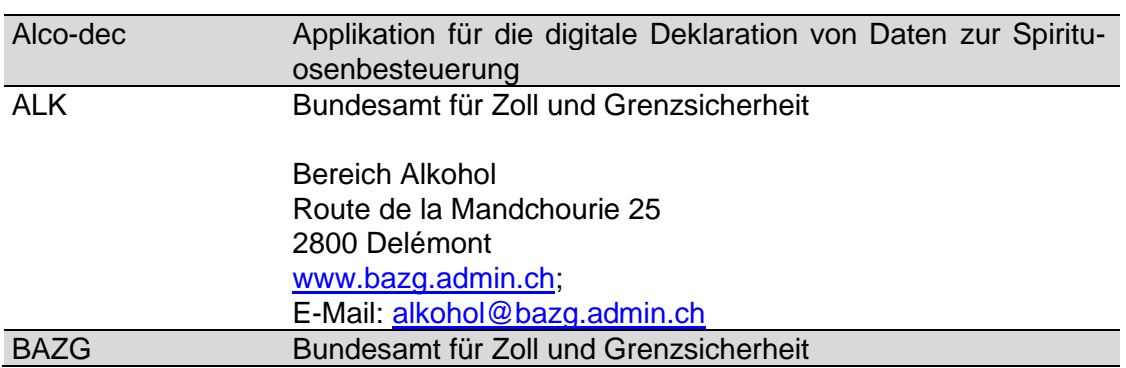

## Inhaltsverzeichnis

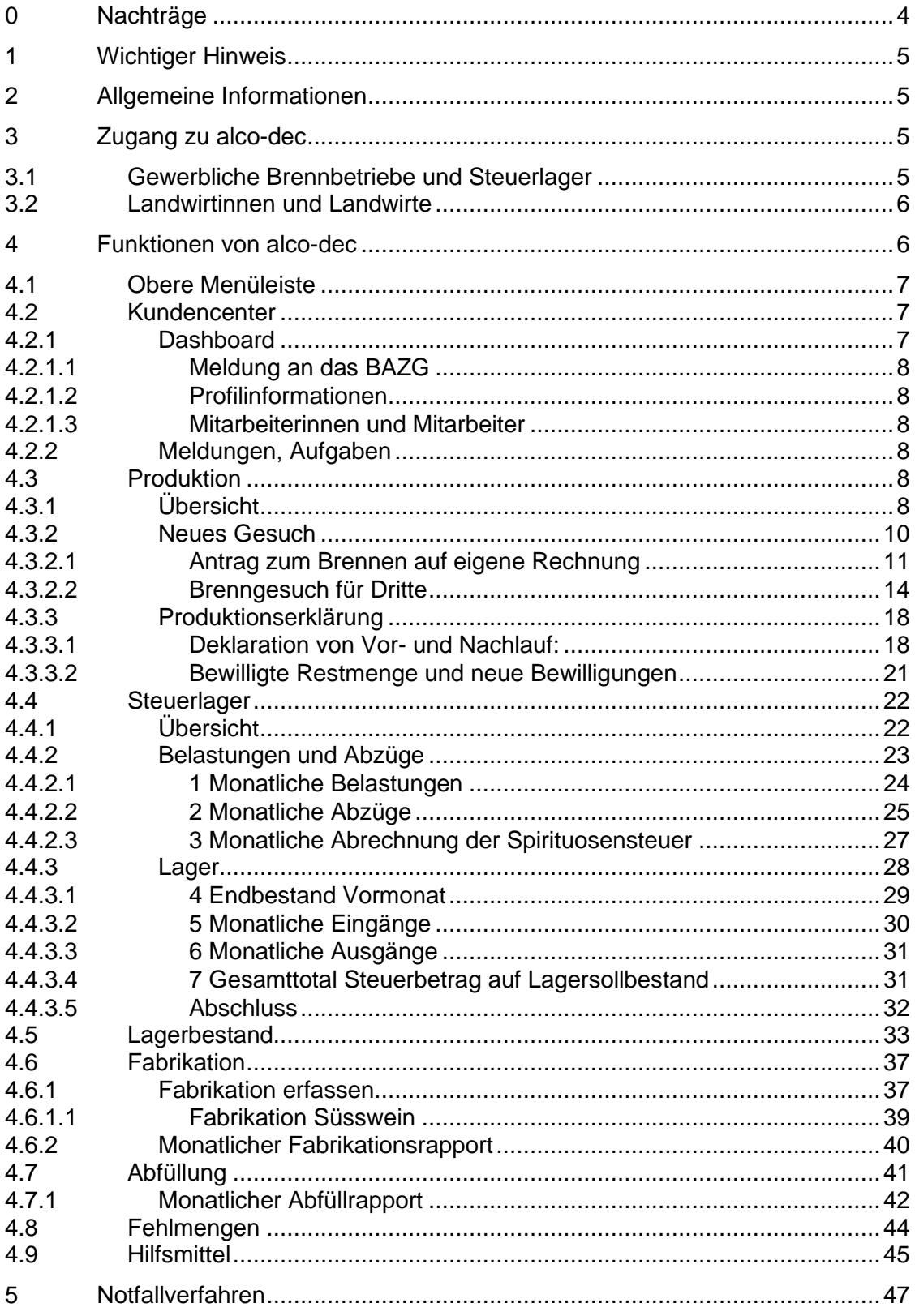

## <span id="page-3-0"></span>**0 Nachträge**

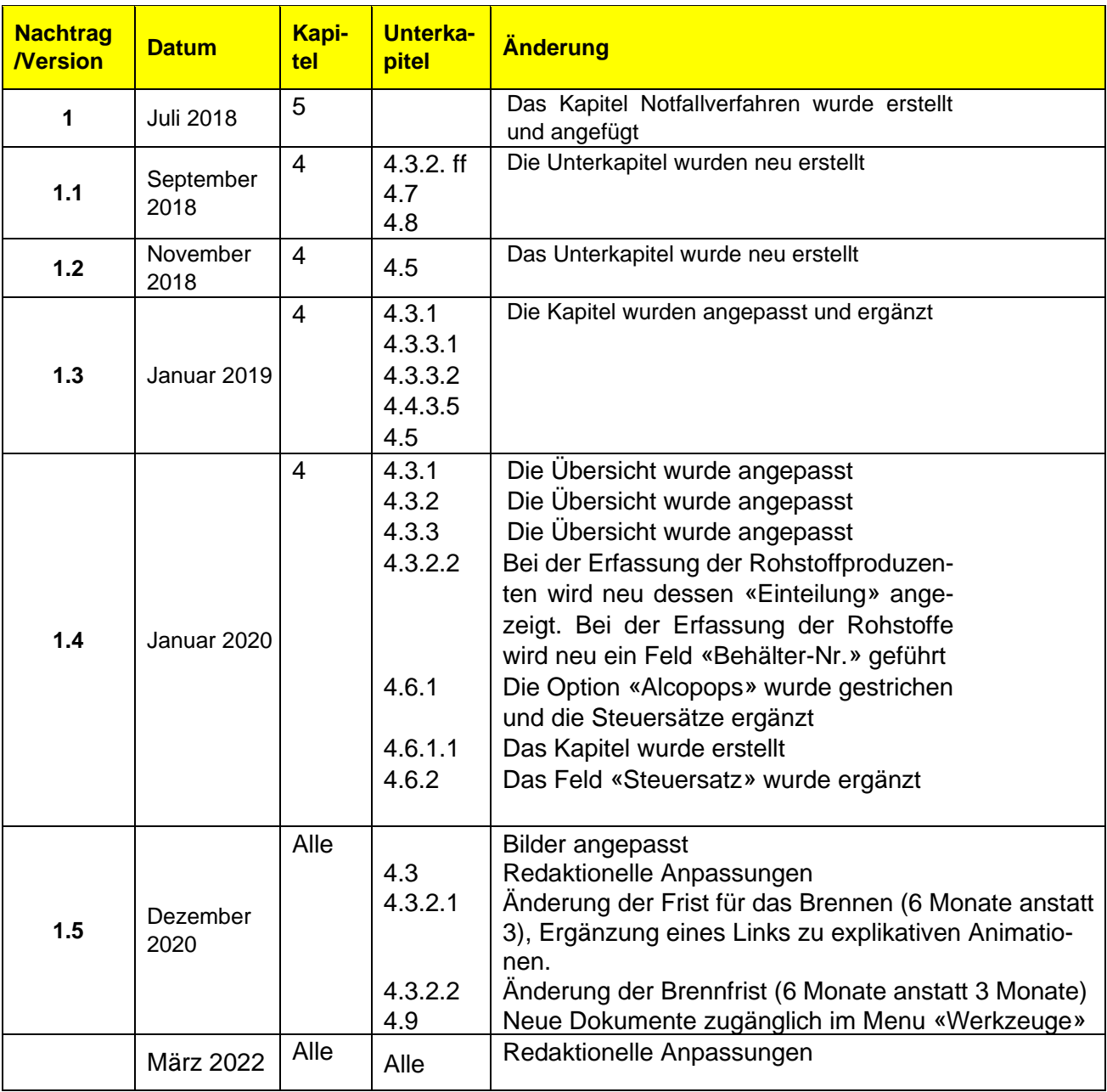

#### <span id="page-4-0"></span>**1 Wichtiger Hinweis**

Damit das Benutzerhandbuch so realistisch wie möglich gehalten wird, erscheinen teilweise real existierende Firmennamen in den Bildschirmausschnitten. Die zur Illustration verwendeten Zahlen sind jedoch fiktiv.

#### <span id="page-4-1"></span>**2 Allgemeine Informationen**

Diese Bedienungsanleitung will praktische Hinweise zur Funktionsweise von alco-dec liefern. Sie wird kontinuierlich an die Bedürfnisse und die Weiterentwicklung der Applikation angepasst. Zahlreiche Informationen sind derzeit noch lückenhaft, aber wir setzen alles daran, möglichst rasch Abhilfe zu schaffen. Wir zählen auf Ihre Nachsicht und sind Ihnen dankbar, uns allfällige Fehler zu melden, auf die Sie im vorliegenden Dokument oder bei der Anwendung im Programm vielleicht stossen.

Wir bitten Sie, mit dem Bereich Alkohol (ALK) des BAZG Kontakt aufzunehmen, falls Sie in diesem Dokument oder auf unserer Internetseite [www.bazg.admin.ch](http://www.bazg.admin.ch/) ➔ Themen ➔ Alkohol Informationen vermissen, die Sie benötigen.

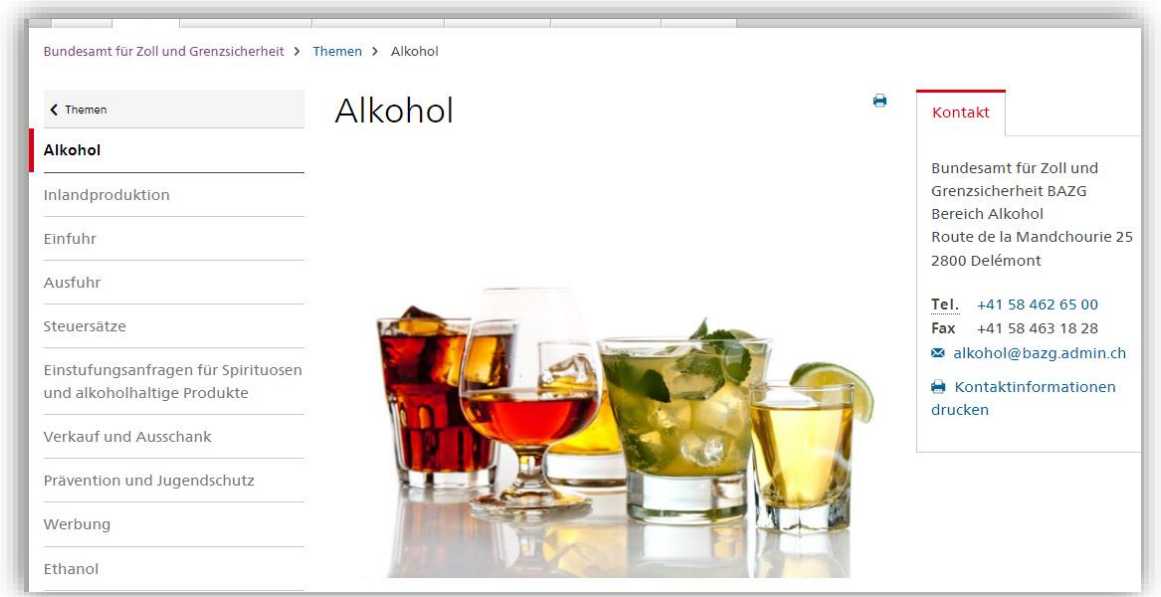

## <span id="page-4-2"></span>**3 Zugang zu alco-dec**

Um alco-dec nutzen zu können, müssen Sie sich vorgängig registrieren. Der Registrierungsprozess hängt von der Kundenkategorie ab, zu der Sie gehören.

#### <span id="page-4-3"></span>**3.1 Gewerbliche Brennbetriebe und Steuerlager**

Informationen zum Zugang zu alco-dec für gewerbliche Brennbetriebe und Steuerlager finden Sie auf der Website [www.eiam.admin.ch.](www.eiam.admin.ch)

Nach der Registrierung erhalten Sie Zugang zu alco-dec, indem Sie folgende Adresse [https://www.alco-dec.eav.admin.ch](https://www.alco-dec.eav.admin.ch/) in Ihrem Web-Browser eingeben.

#### <span id="page-5-0"></span>**3.2 Landwirtinnen und Landwirte**

Für Landwirtinnen und Landwirte erfolgt der Zugang zu alco-dec über das Portal Agate. Verfügen Sie noch über kein Agate-Konto, bitten wir Sie, beim Bundesamt für Landwirtschaft (BLW) über die Webseite [www.agate.ch](http://www.agate.ch/) die Erstellung eines Agate-Kontos zu beantragen.

Für den Zugang zu alco-dec via Agate kontaktieren Sie bitte den ALK unter der Adresse [alkohol@bazg.admin.ch.](mailto:spirituosen@ezv.admin.ch) Ihr Gesuch muss folgende Informationen enthalten:

- Produzenten-Nummer
- vom BLW zugeteilte Agate-Nummer

Nachdem Sie sich registriert haben, erhalten Sie zu alco-dec Zugang, indem Sie folgende Adresse [https://www.agate.ch](https://www.agate.ch/portal/web/agate/res/mein-agate?login&language=fr) in Ihrem Internet-Browser eingeben.

Geben Sie für den Zugang zu alco-dec in den entsprechenden Rubriken Ihre Agate-Nummer sowie Ihr Passwort ein oder nutzen Sie andere Zugangsoptionen (Login mit SuisseID, mit einem AdminPKI-Zertifikat oder mit einem lisign-Zertifikat).

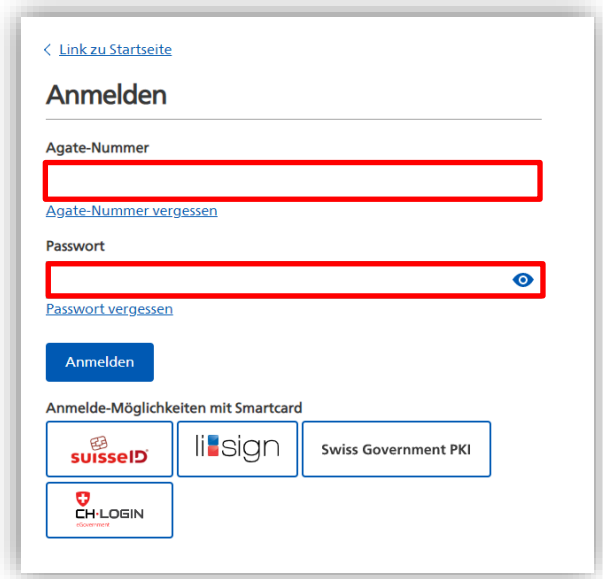

#### <span id="page-5-1"></span>**4 Funktionen von alco-dec**

In diesem Kapitel werden die Funktionen von alco-dec beschrieben.

#### <span id="page-6-0"></span>**4.1 Obere Menüleiste**

In der oberen Menüleiste haben Sie direkt Zugriff auf folgende Registerkarten:

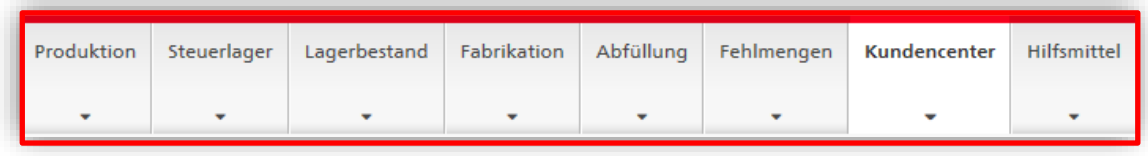

Die Funktionen in der oberen Menüleiste unterscheiden sich je nach Status. Registerkarten, von denen Sie keinen Gebrauch machen können, werden nicht angezeigt.

Nachdem Sie sich erfolgreich in alco-dec eingeloggt haben, werden Sie automatisch zur Registerkarte «Kundencenter» weitergeleitet.

#### <span id="page-6-1"></span>**4.2 Kundencenter**

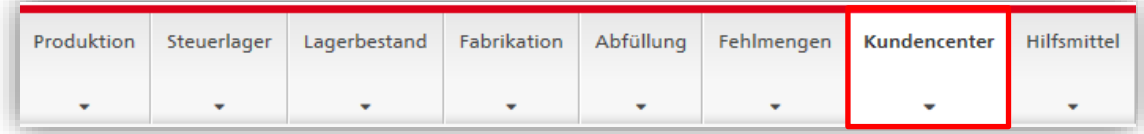

Das Kundencenter bietet folgende Funktionen:

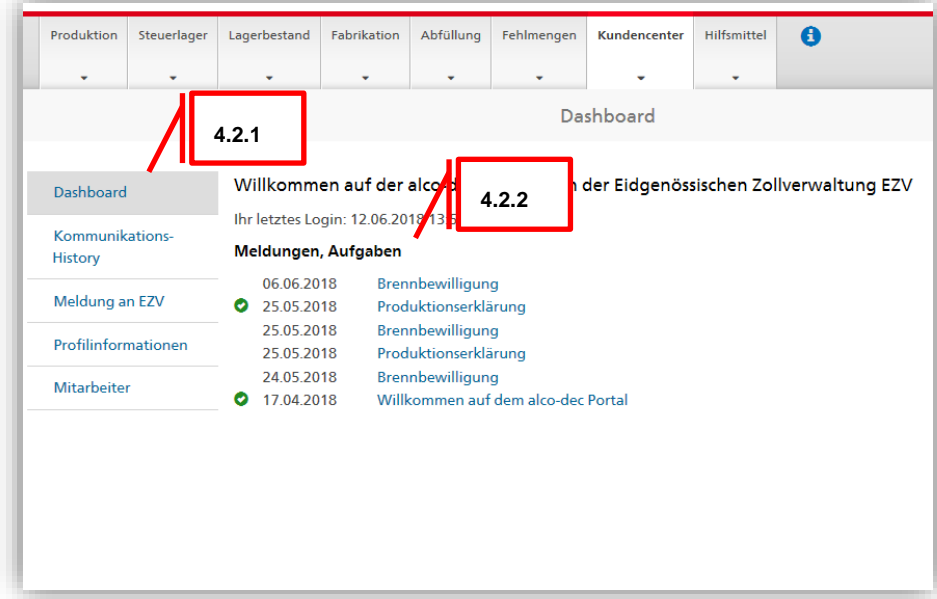

## <span id="page-6-2"></span>*4.2.1 Dashboard*

## <span id="page-7-0"></span>*4.2.1.1 Meldung an das BAZG*

Sie finden hier die E-Mail-Adresse, über die sie Fragen an unseren Serrvice stellen können (alkohol@bazg.admin.ch).

#### <span id="page-7-1"></span>*4.2.1.2 Profilinformationen*

Ihr aktuelles Profil ist beim BAZG registriert. Änderungsanträge Ihrer personenbezogenen Daten müssen direkt über dieses Feld erfasst werden. Sobald die Änderungen vom BAZG bearbeitet und akzeptiert wurden, sind sie in Ihrem Profil sichtbar.

#### <span id="page-7-2"></span>*4.2.1.3 Mitarbeiterinnen und Mitarbeiter*

Die gewerblichen Brennerei- und Steuerlagerbetriebe müssen alle Mitarbeitenden, die in ihrem Namen Meldungen in alco-dec erstellen, registrieren lassen.

## <span id="page-7-3"></span>*4.2.2 Meldungen, Aufgaben*

In chronologischer Reihenfolge werden die letzten zwanzig Meldungen und Aufgaben angezeigt.

## <span id="page-7-4"></span>**4.3 Produktion**

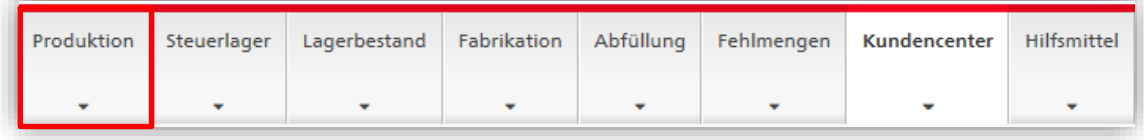

Diese Registerkarte steht nur den als Brennerinnen und Brenner registrierten Personen, die eine entsprechende Konzession besitzen, zur Verfügung.

Unter «Produktion» versteht man alle **Brennvorgänge**, für die es eine Bewilligung des BAZG braucht. Dabei handelt es sich um Vorgänge wie das Brennen von Rohstoffen, den Umbrand und die Rückgewinnung von Alkohol. Bevor die Brennerinnen und Brenner ihre Tätigkeit aufnehmen können, müssen sie in alco-dec eine entsprechende Bewilligung beantragen (Rubrik «Neues Gesuch» siehe Ziff. [4.3.2\)](#page-9-0).

## <span id="page-7-5"></span>*4.3.1 Übersicht*

In der Rubrik «Übersicht» sind alle Gesuche, Brennbewilligungen und Produktionserklärungen enthalten, welche die Brennerinnen und Brenner für sich selbst oder für ihre Kundschaft erfasst haben.

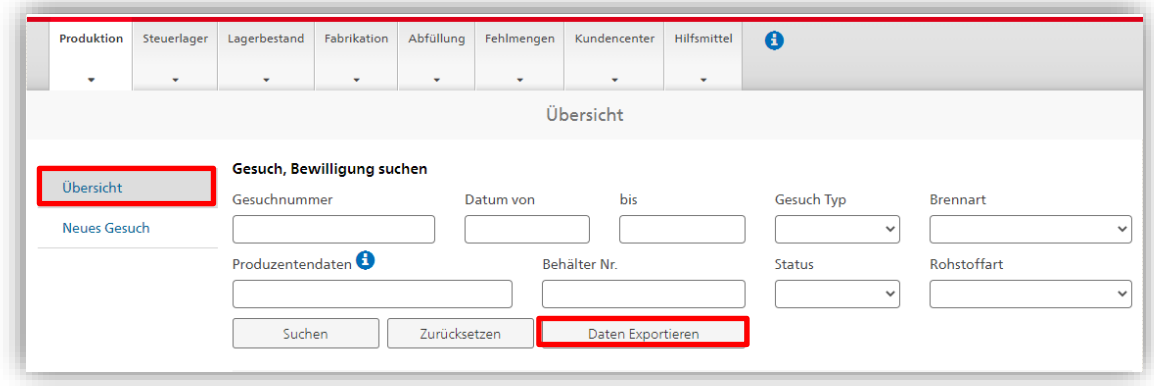

Die Option «Daten Exportieren» listet die erfassten Daten in einer detaillierten Excel-Datei. Ersichtlich sind darin produzentenbezogene Daten, Daten von Dritten, für die produziert wurde, Daten zur Brennbewilligung sowie Daten zu den Produktionen selber. Im Folgenden finden Sie eine kurze Erklärung der zur Verfügung gestellten Datenrubriken:

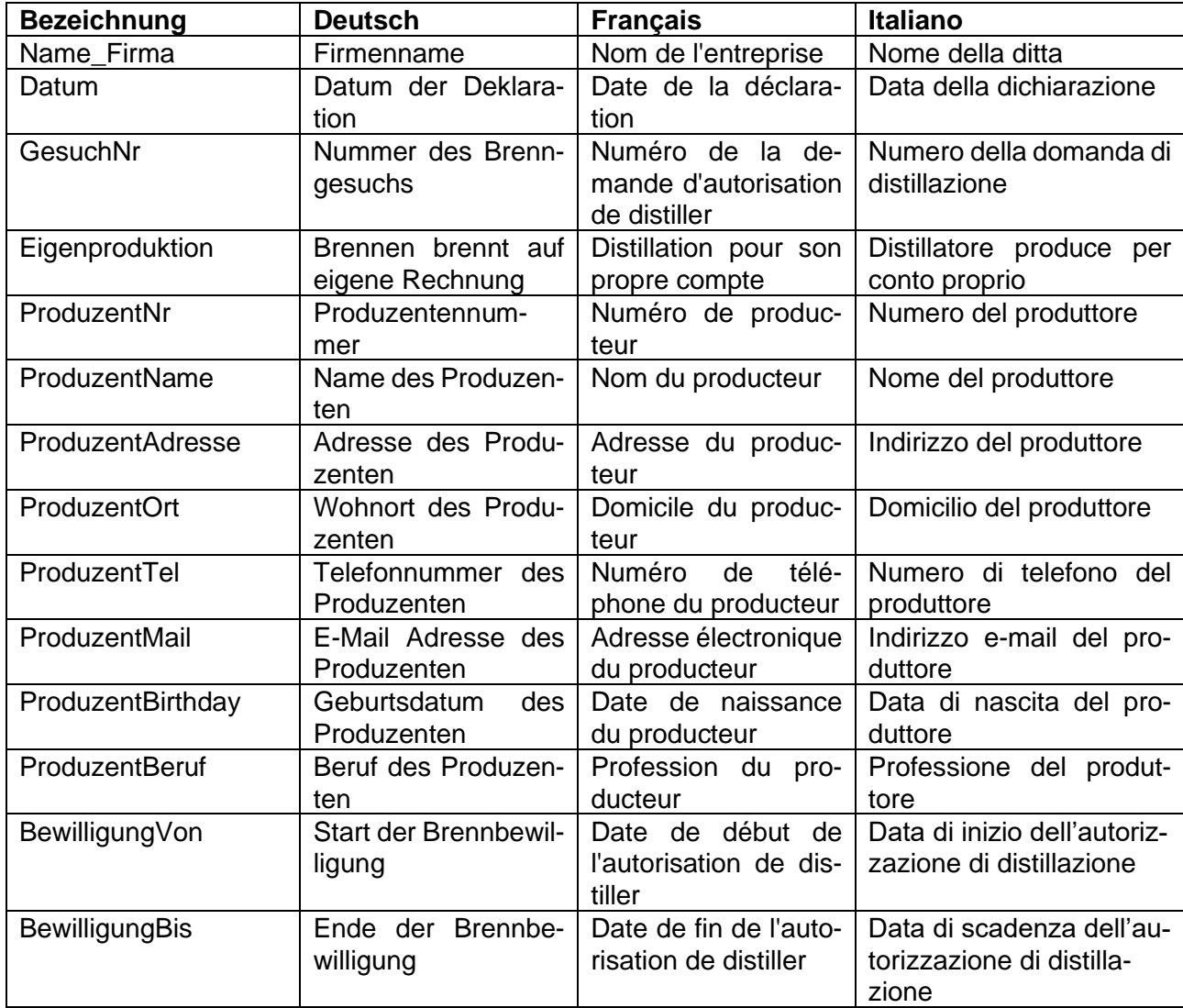

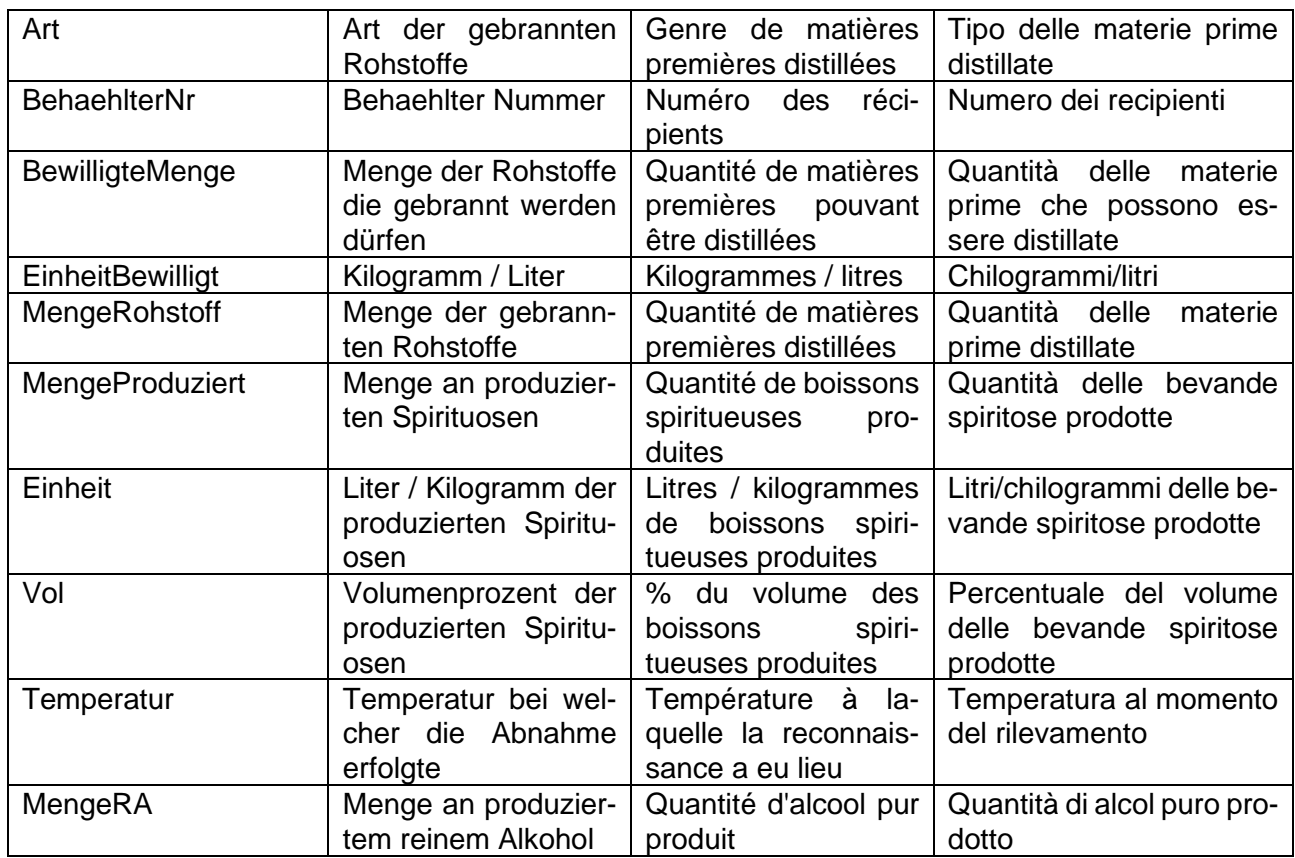

Diese Tabelle erlaubt das gezielte Suchen nach gemachten Angaben. Sie steht auch in den Übersichtsmenüs der Fabrikationen und Fehlmengen im alco-dec zur Verfügung.

## <span id="page-9-0"></span>*4.3.2 Neues Gesuch*

Mit dem Button «Neues Gesuch» können Sie eine neue Bewilligung beantragen und eine Produktionserklärung erstellen.

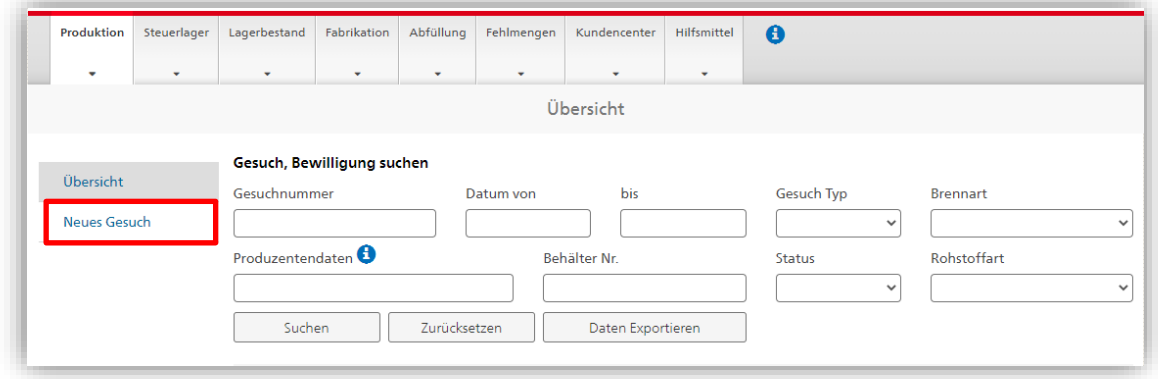

Folgende Angaben müssen im Gesuch für eine Brennbewilligung enthalten sein:

• Gesuchstyp: Es ist wichtig, im Rollout-Menü den richtigen Gesuchstyp auszuwählen.

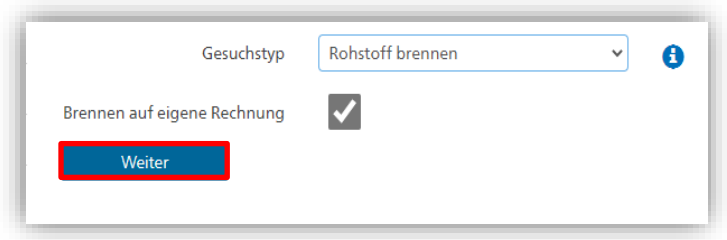

## <span id="page-10-0"></span>*4.3.2.1 Antrag zum Brennen auf eigene Rechnung*

Wenn es sich um eine Produktion auf eigene Rechnung handelt, kreuzen Sie bitte das Kästchen «Brennen auf eigene Rechnung» an und drücken Sie danach auf «Weiter»:

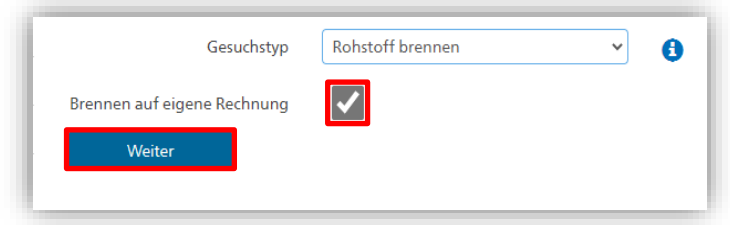

- Brennperiode (Standardeinstellung: 180 Tage).
- Rohstoffsorte und –menge: Geben Sie die entsprechenden Werte ein.
- Behälter Nr.: Falls Sie die Brennbewilligung gleich bei der Annahme der Rohstoffe beantragen, übertragen Sie die jeweilige Brennbewilligungsnummer auf die Rohstofffässer. Das Feld Behälter-Nr. kann in diesem Fall frei ergänzt werden.

Falls Sie die Rohstoffbehältnisse bereits beschriftet haben und die Brennbewilligung erst zu einem späteren Zeitpunkt beantragen, geben Sie im Feld Behälter Nr. die von Ihnen vergebene Beschriftung ein. Diese muss eine eindeutige Identifikation der Rohstoffe erlauben.

• Vergleich [Kurzanimation Rohstoff-Annahme.](https://www.ezv.admin.ch/ezv/de/home/themen/alcohol/inlandproduktion/lohnbrennerei.html)

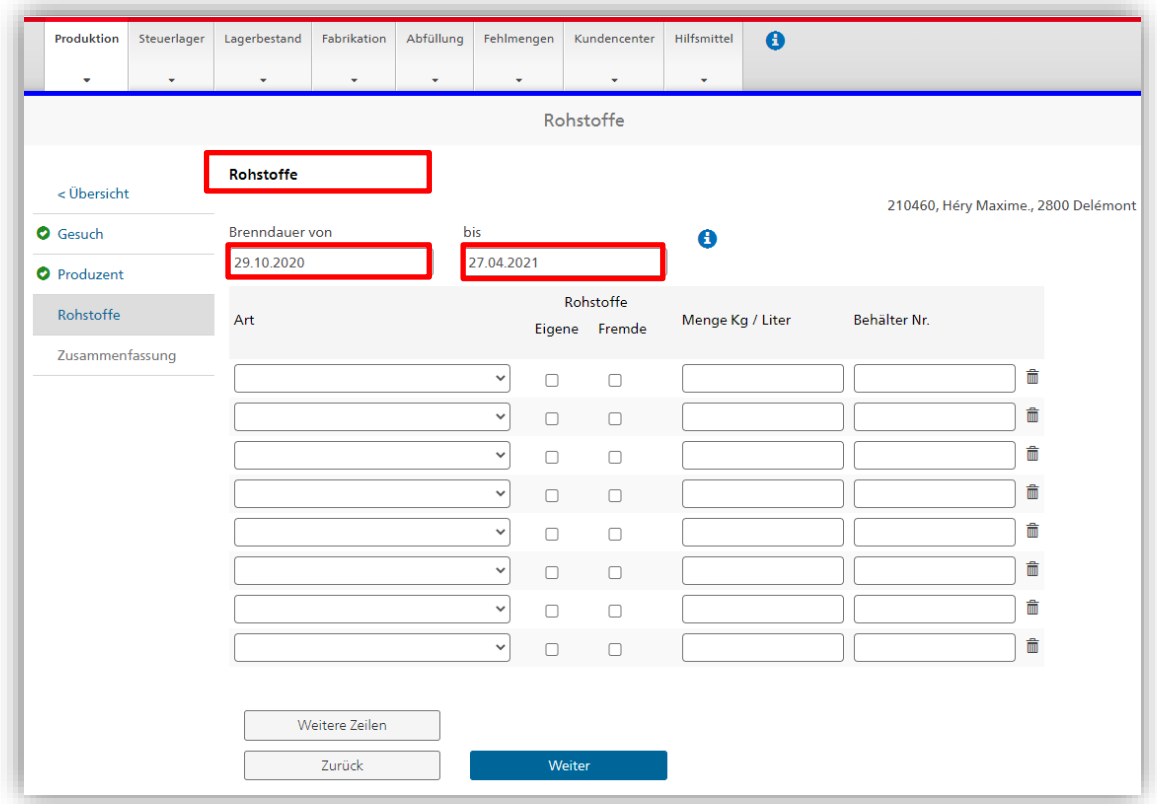

Nach Eingabe der entsprechenden Angaben, bestätigen Sie, alle Angaben korrekt deklariert zu haben und reichen Sie das Gesuch ein:

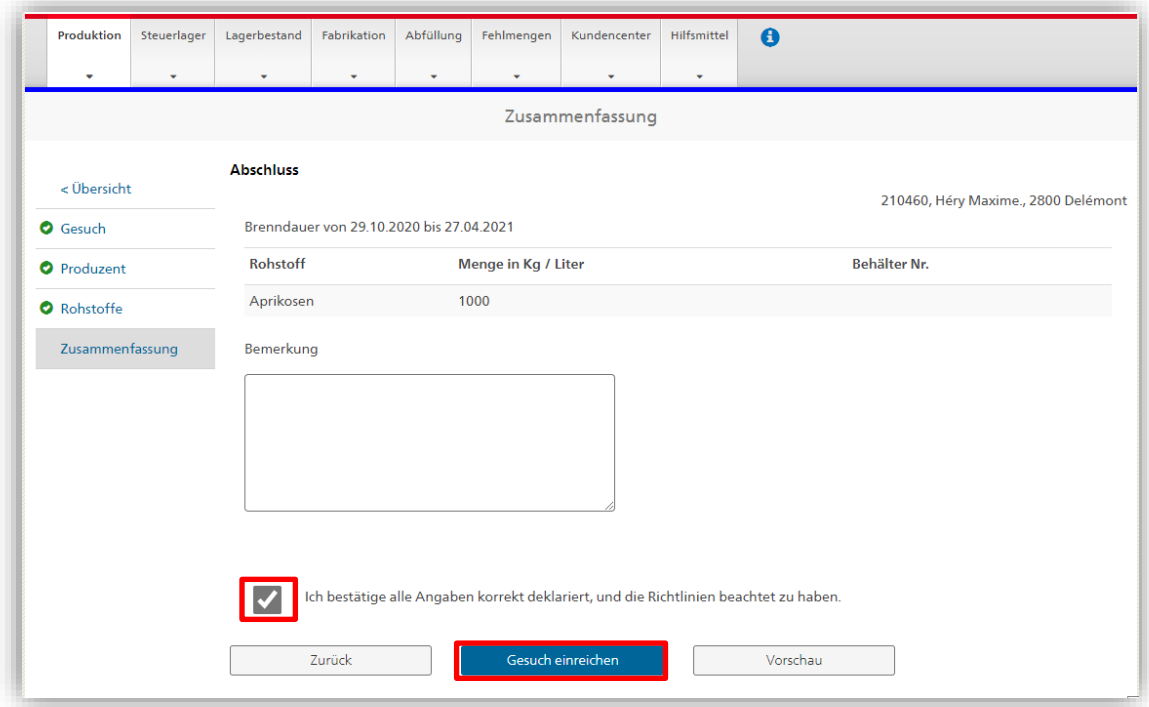

#### **Benutzerhandbuch alco-dec**

Nach der Übermittlung des Gesuchs erhält der Brenner bzw. die Brennerin direkt im alco-dec die Brennbewilligung. Unmittelbar nachdem im Kundencenter der Status «Die Brennbewilligung Nr. XXXX wurde ihnen erteilt» erscheint, kann mit dem Brennen begonnen werden.

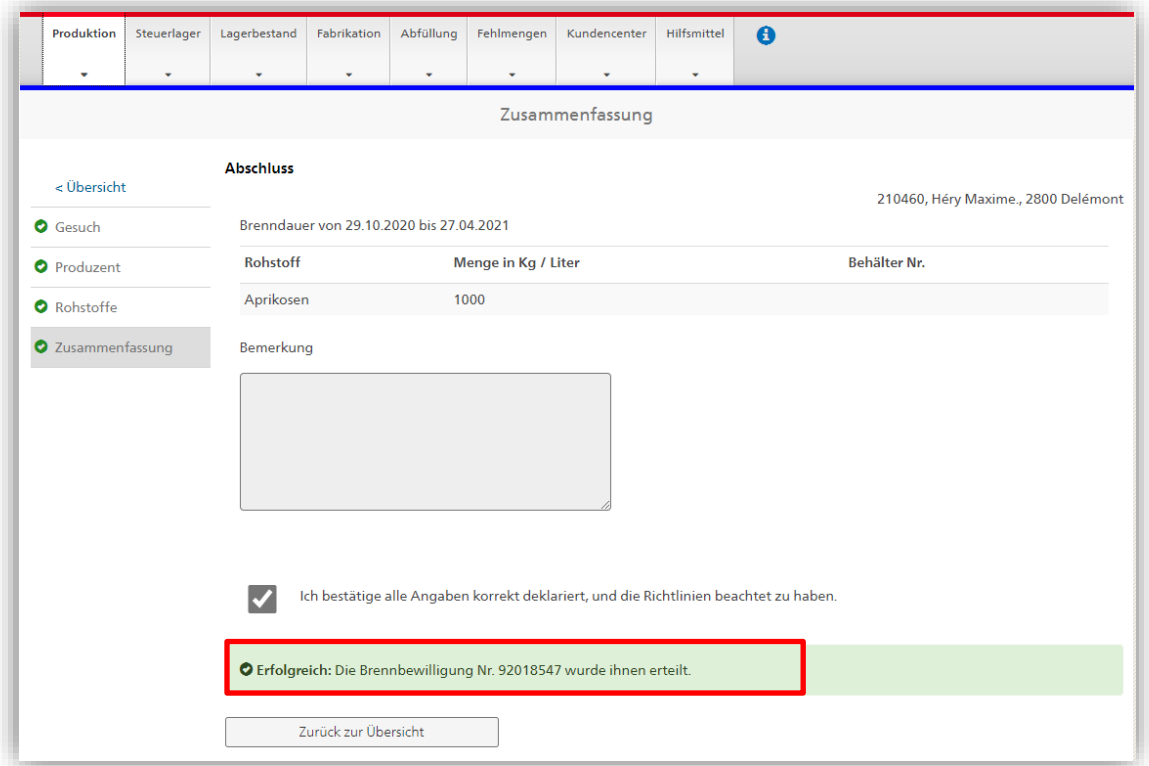

#### <span id="page-13-0"></span>*4.3.2.2 Brenngesuch für Dritte*

Wenn Sie als **Lohnbrennerin oder als Lohnbrenner** die Rohstoffe eines Dritten verarbeiten, gilt es folgende Punkte zu beachten:

Wählen Sie das Feld «Brennen auf eigene Rechnung» **nicht** an:

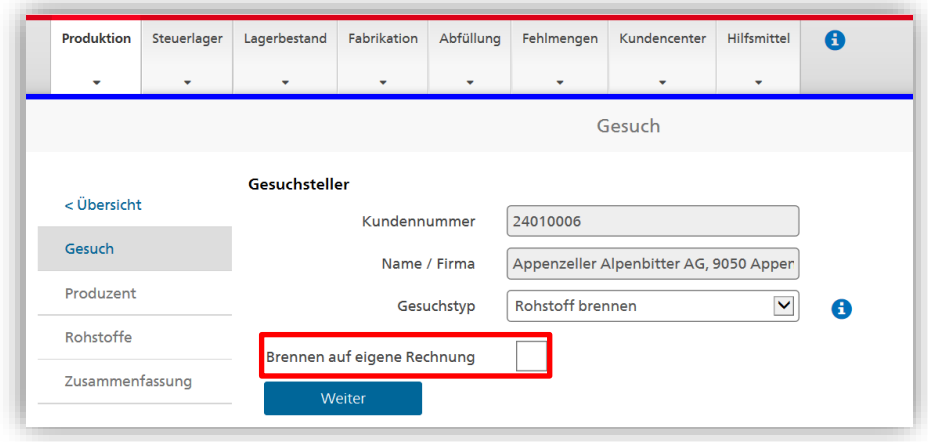

Klicken Sie auf «Weiter» und füllen Sie die Angaben zum entsprechenden Rohstoffproduzenten aus. Sie können entweder mit der Produzentennummer suchen oder mit Nachname/Firma gekoppelt mit der Postleitzahl/Ort. Sollte der Rohstoffproduzent oder die Rohstoffproduzentin noch nicht im System vorhanden sein, können Sie diesen mit dem Feld «Erfassen» entsprechend eintragen:

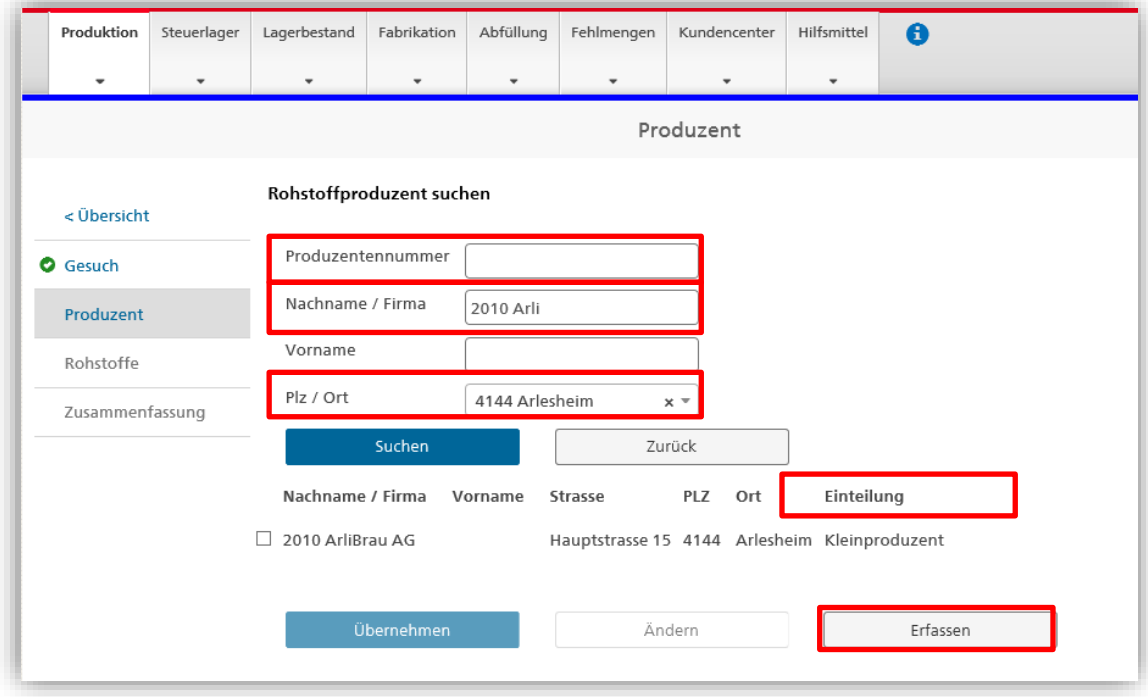

Wählen Sie die gewünschte Produzentin oder den gewünschten Produzenten aus und bestätigen Sie Ihre Auswahl mit «Übernehmen»:

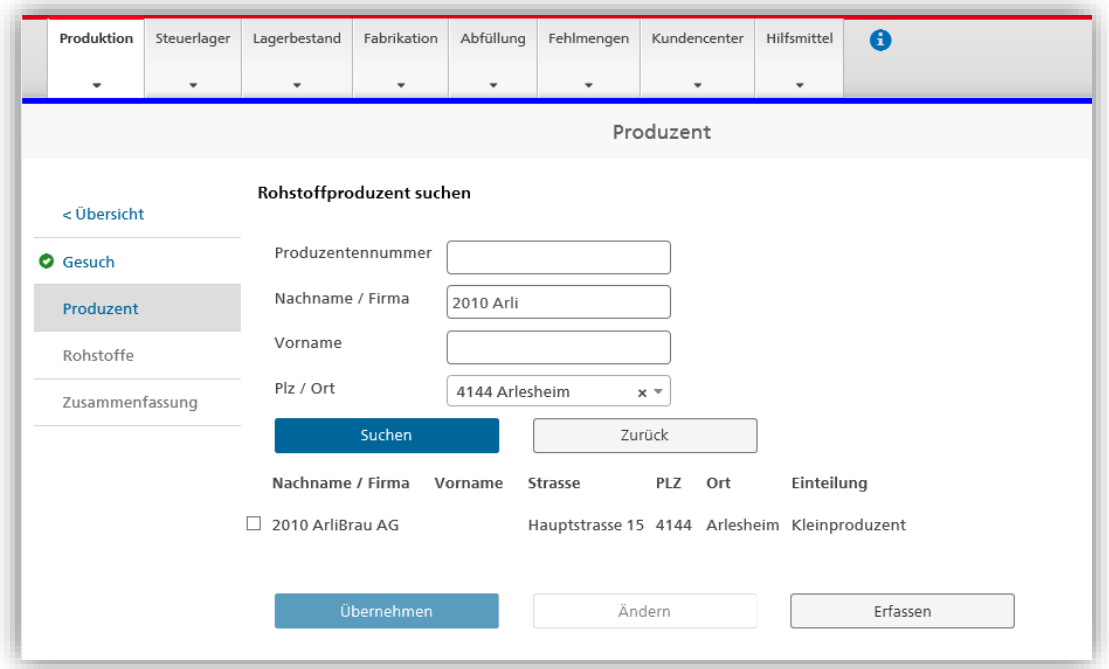

Kontrollieren Sie die Angaben zur Rohstoffproduzentin bzw. zum Rohstoffproduzenten und passen sie diese ggf. mit «Produzentendaten ändern» an. Wenn alle Daten stimmen, klicken Sie auf «Weiter»:

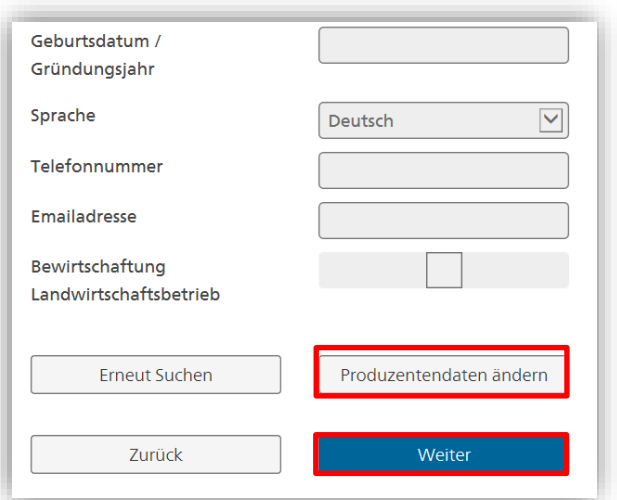

- Füllen Sie die verlangten Daten in die vorgegebenen Felder ein. Standardmässig werden 180 Tage für die Brenndauer vorgesehen.

- Falls Sie die Brennbewilligung unmittelbar bei der Annahme der Rohstoffe beantragen, ist die Brennbewilligungsnummer auf den Rohstoffbehältnissen zu vermerken. Falls Sie die Rohstoffe mit einem Rohstoff-Empfangsschein entgegennehmen und die Brennbewilligung erst später beantragen, ist im Feld Behälter-Nr. die von Ihnen auf den Rohstoffbehältern vergebene Beschriftung zu vermerken. Klicken Sie auf «Weiter» um Ihre Eingabe zu bestätigen.

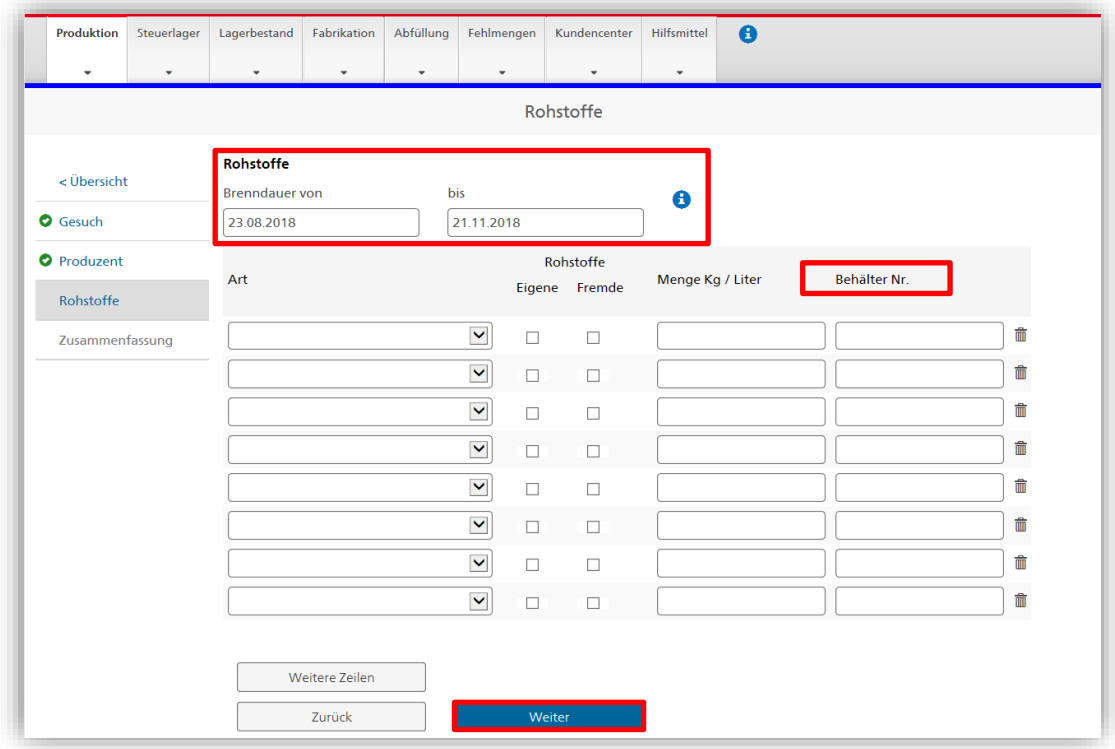

Bestätigen Sie, dass alle Informationen korrekt deklariert sind und klicken Sie auf «Gesuch einreichen»:

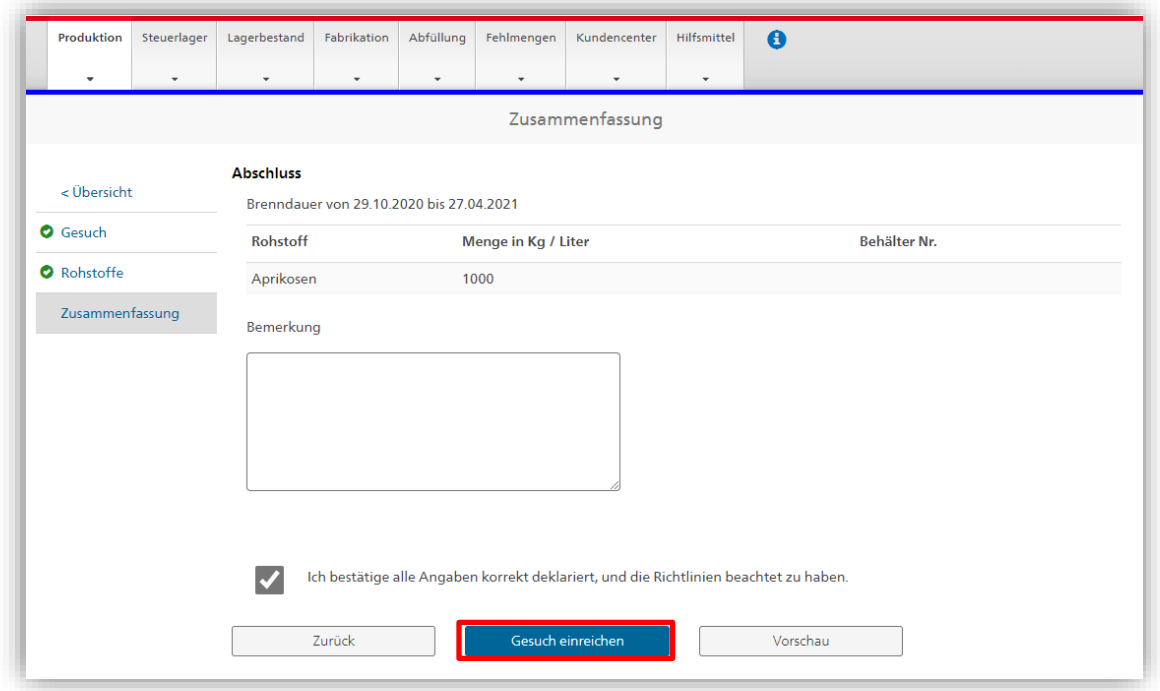

Nach der Übermittlung des Gesuchs erhält der Brenner bzw. die Brennerin direkt in alco-dec die Brennbewilligung. Unmittelbar nachdem im Kundencenter der Status «Die Brennbewilligung Nr. XXXX wurde Ihnen erteilt» erscheint, kann mit dem Brennen begonnen werden.

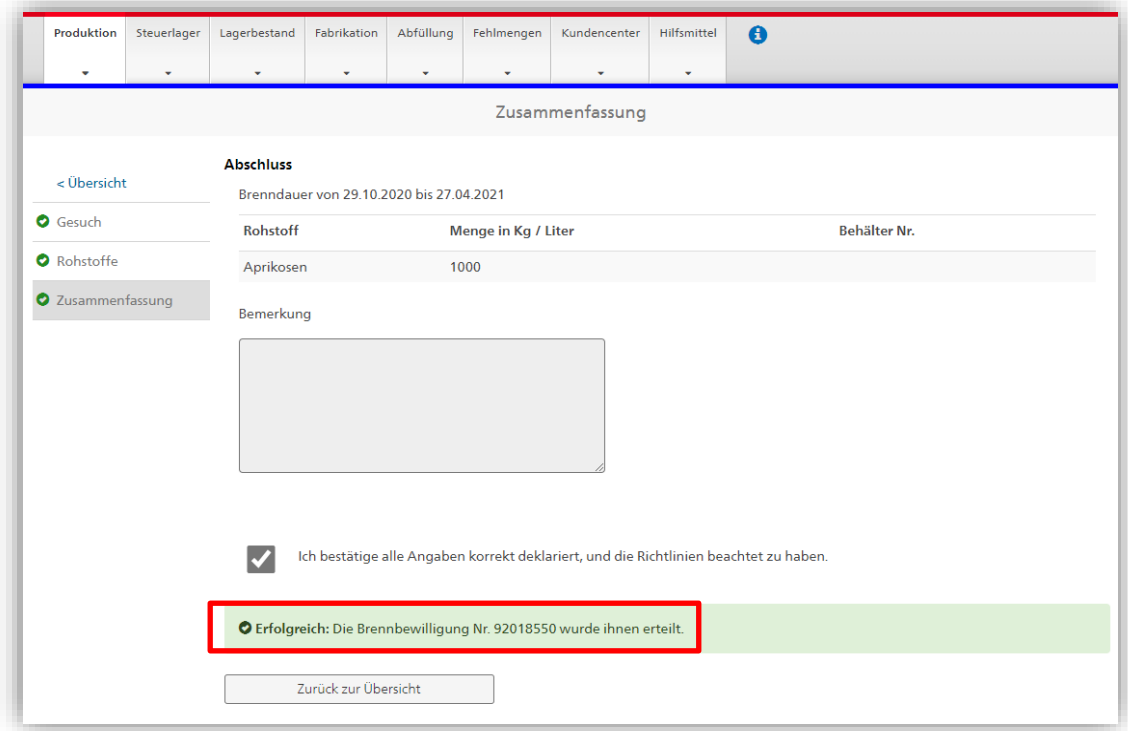

#### <span id="page-17-0"></span>*4.3.3 Produktionserklärung*

Wenn Sie Brennvorgänge zu einer bereits bestehenden Brennbewilligung erfassen möchten, wählen Sie das entsprechende Gesuch (Brennbewilligung) aus.

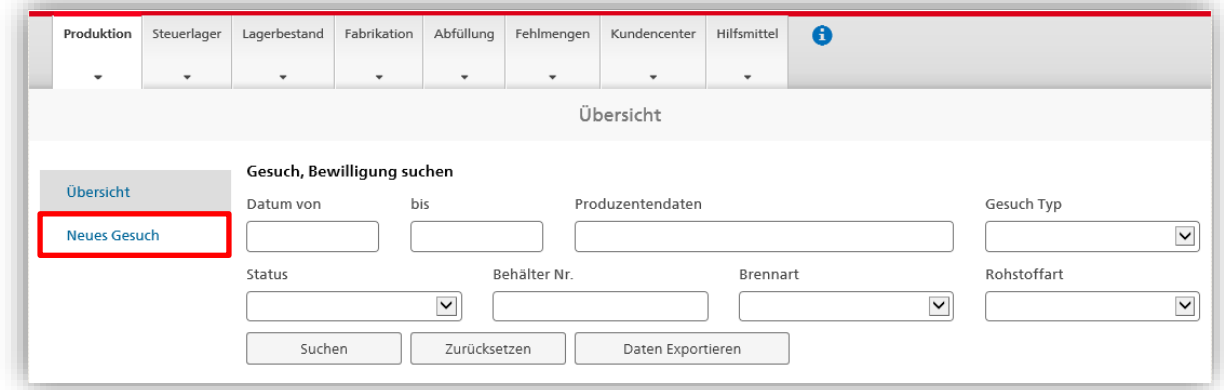

Sie sehen zunächst die Produktionserklärung mit der bewilligten Menge an Rohstoffen. Drücken Sie auf «Weiter» um einen Brennvorgang zu erfassen:

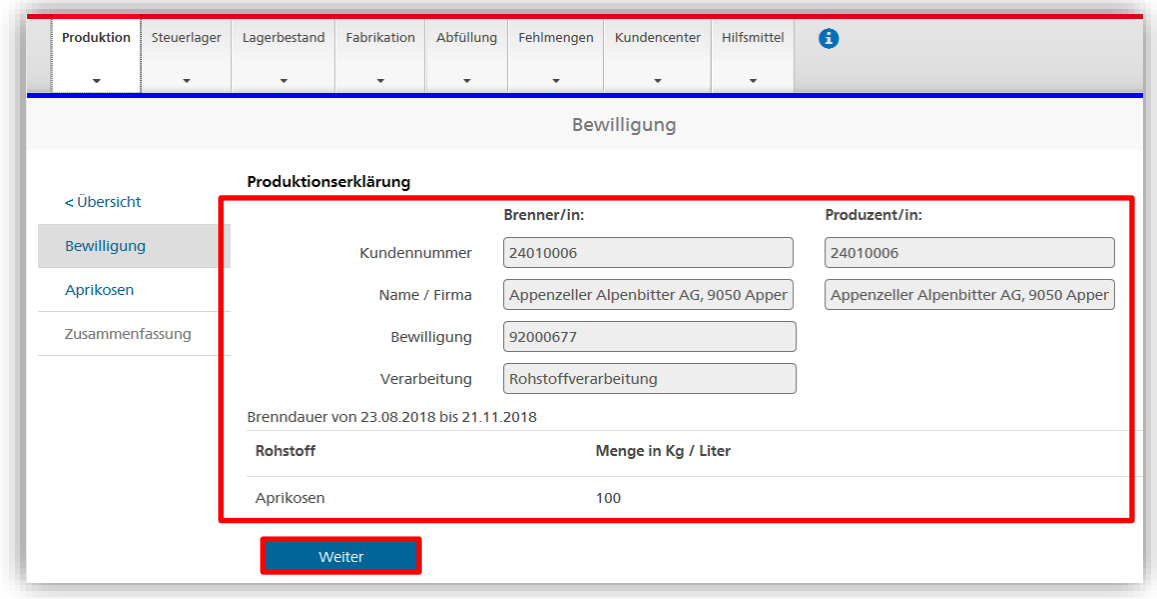

Erfassen Sie die entsprechenden Angaben für den jeweiligen Brennvorgang.

#### <span id="page-17-1"></span>*4.3.3.1 Deklaration von Vor- und Nachlauf:*

Gewerbliche Produzenten müssen in der Produktionserklärung die die Verwendung des Vor- und Nachlaufs wie folgt spezifizieren:

## *4.3.3.1.1 «Behalten»*

Mit der Auswahl «Behalten» wird angegeben, dass der Vor- oder Nachlauf zu einer anderweitigen Verwendung aufbehalten wird (Fabrikation, Verkauf o.ä.).

## 4.3.3.1.1.1 Sammeln für späteren Umbrand

Ist der Vor- oder Nachlauf für eine spätere Verwendung zum Umbrand vorgesehen, muss er im alco-dec entsprechend als «behalten» deklariert werden. Bei Steuerlagern wird die betreffende Menge r.A. im Informatiksystem des BAZG beim Produzenten als Eingang verbucht und in der Alkoholbuchhaltung des Produzenten müssen adäquate Konti für Vor- und/oder Nachlauf vorhanden sein. In diesen Konti sind die Lagerbewegungen jeweils durch den Produzenten zu dokumentieren.

Zu berücksichtigen für Gewerbebrenner ist, dass Vor- und Nachlauf besteuert werden.

#### *4.3.3.1.2 «Nicht abgetrennt»*

Wird der Vor- oder Nachlauf «nicht abgetrennt» und entsprechend deklariert, wird er in der gesamten Produktionsmenge berücksichtigt.

## *4.3.3.1.3 «Vernichtet»*

Die Auswahl «Vernichtet» gibt an, dass der Vor- und Nachlauf nach dem Ablauf der Interventionsfrist vernichtet werden.

## 4.3.3.1.3.1 Verwendung als Zugabe für Maische

Bei der Verwendung als Zugabe für Maische in einem nächsten Brennvorgang muss der Vor- oder der Nachlauf als «vernichtet» deklariert werden. Im alco-dec müssen die Liter r.A. mit dem Vermerk «Vor-/Nachlauf» im Bemerkungsfeld eingegeben werden. Dabei muss der Vor- oder Nachlauf nicht unmittelbar als Zugabe eingesetzt werden. Es wird toleriert, dass Vor- und Nachlauf in speziell markierten Behältern gelagert und erst bei Gebrauch der Maische zugegeben werden.

#### 4.3.3.1.3.2 Sammeln zur Vernichtung

Wird der Vor- oder Nachlauf nicht direkt vernichtet bzw. entsorgt, sondern gesammelt und in einer Sendung der Vernichtungsinstitution (z.B. Kehrichtverbrennungsanlage, Verwendung als Brennstoff) zugeführt, muss der Sammelbehälter speziell gekennzeichnet sein. In alco-dec muss das Produkt als «vernichtet» deklariert und im Bemerkungsfeld die Menge r.A. sowie ein aussagekräftiger Vermerk (z.B. Brennstoff, Kehrichtverbrennung, etc.) eingetragen werden.

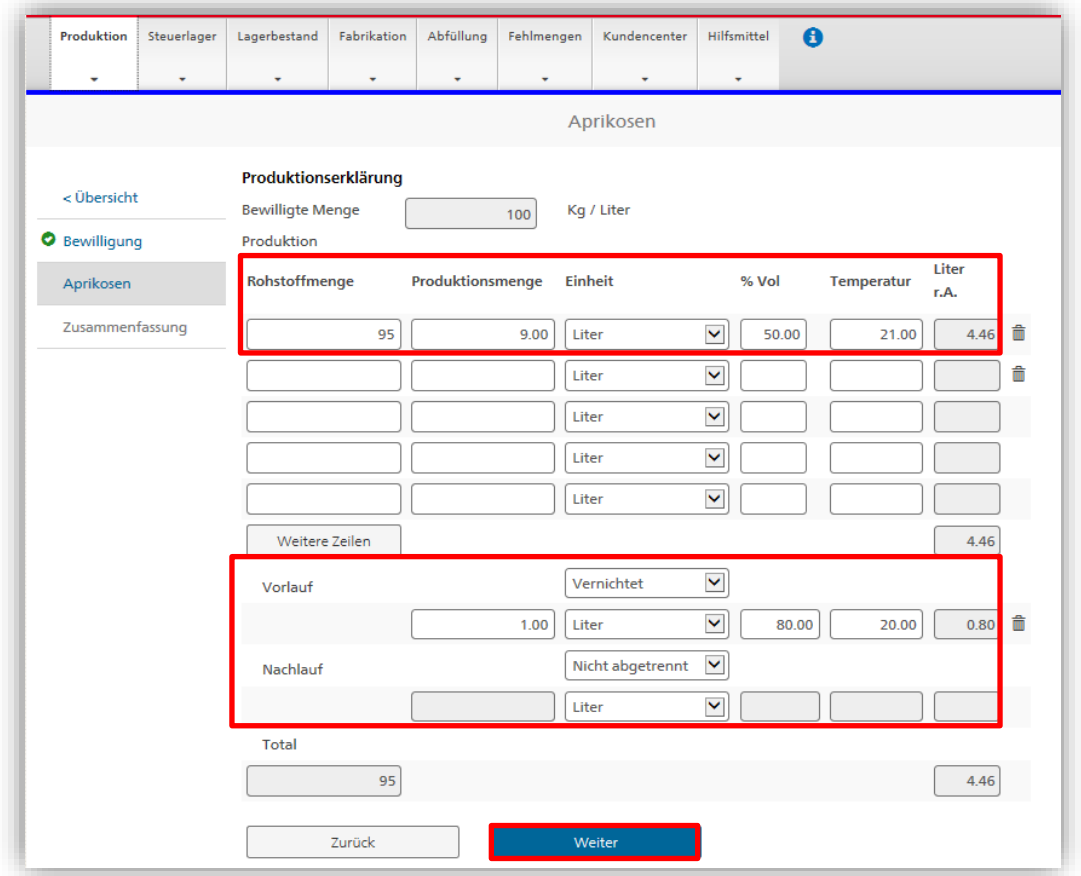

Überprüfen Sie die von Ihnen gemachten Angaben. Wenn alle eingegebenen Daten korrekt sind, bestätigen Sie das entsprechende Feld und geben Sie die Erklärung mit dem Knopf «Erklärung einreichen» zur weiteren Verarbeitung frei:

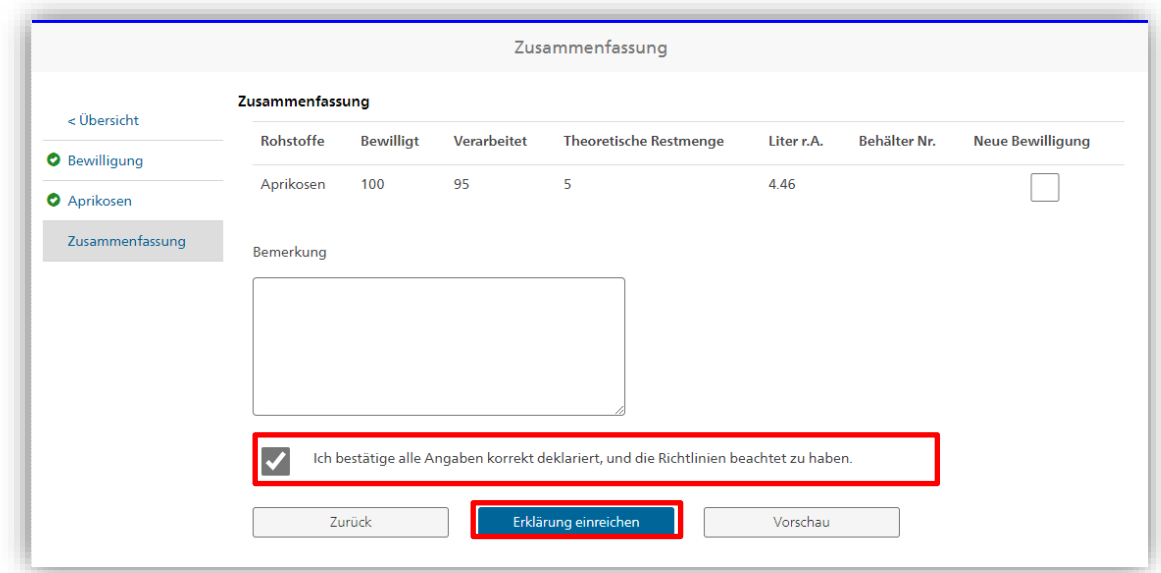

Ist der Produzent ein Kleinproduzent oder ein Landwirt, steht die Rubrik Vor- und Nachlauf nicht zur Verfügung; diese wird nicht angezeigt.

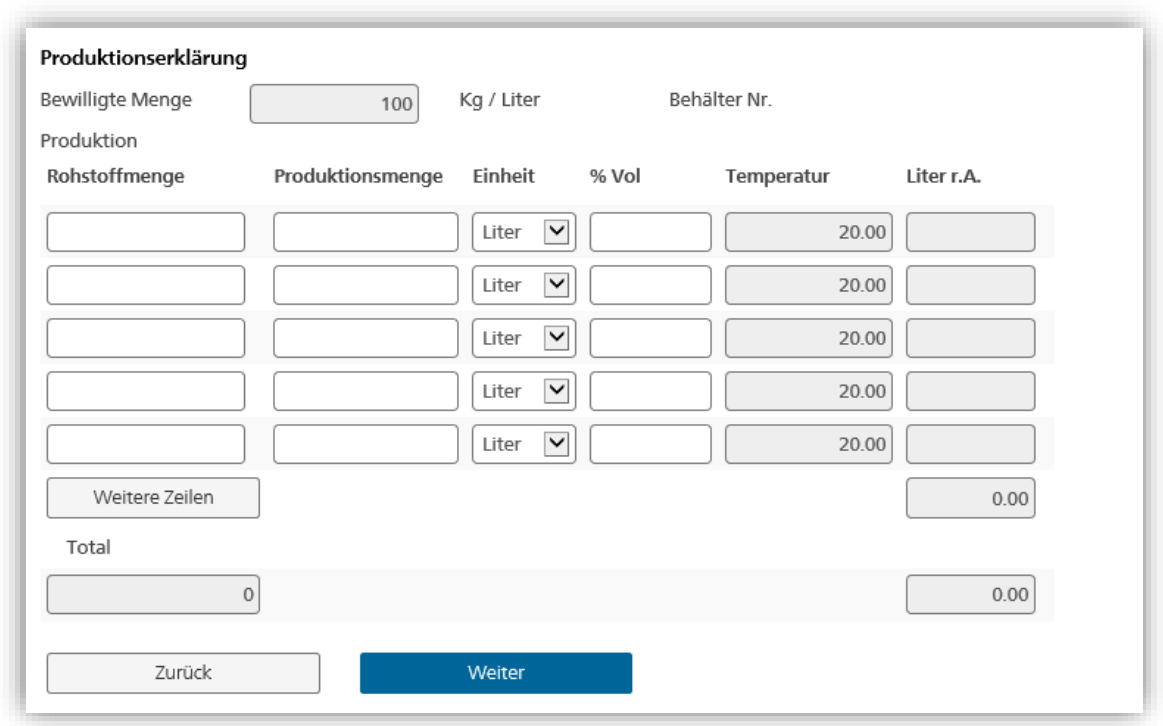

#### <span id="page-20-0"></span>*4.3.3.2 Bewilligte Restmenge und neue Bewilligungen*

Wenn die theoretische Restmenge zehn Prozent der bewilligten Menge überschreitet, holt das System automatisch eine neue Bewilligung für die noch verbleibende Menge an Rohstoffen ein. Sollten Sie keine neue Bewilligung wünschen, entfernen Sie das entsprechende Häkchen aus dem Feld «Neue Bewilligung» und begründen Sie im Feld «Bemerkung», warum keine neue Brennbewilligung gewünscht wird. Wenn Sie alle Angaben korrekt deklariert haben, bestätigen Sie dies im entsprechenden Feld und wählen Sie «Erklärung einreichen» an:

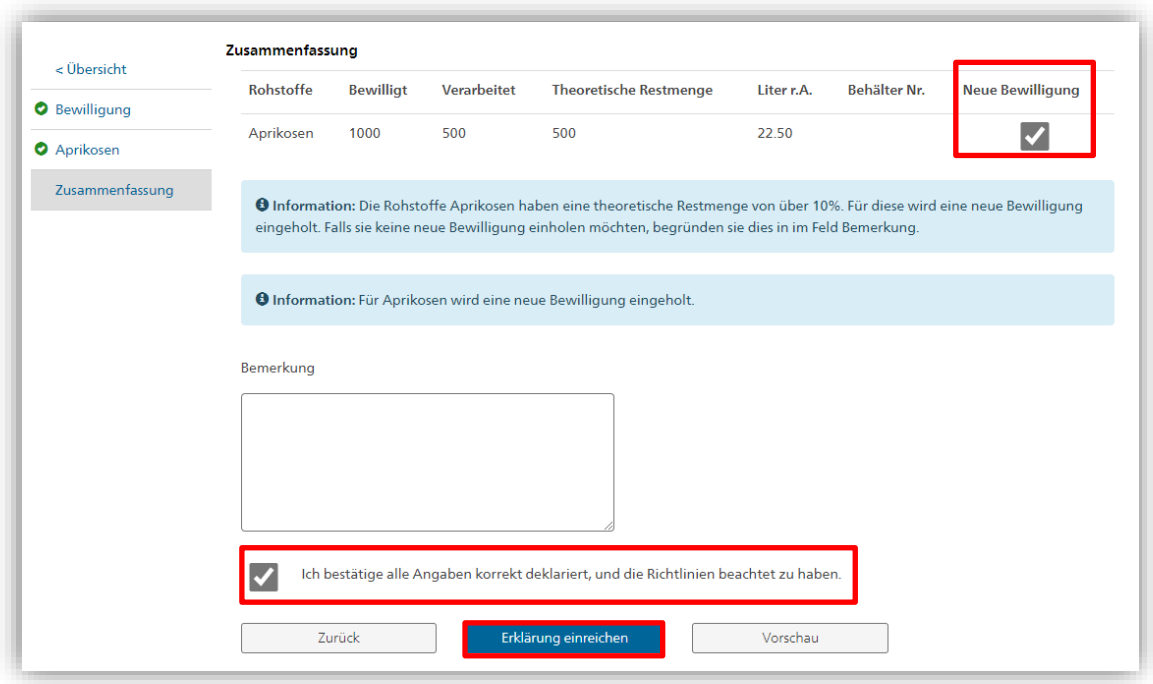

#### <span id="page-21-0"></span>**4.4 Steuerlager**

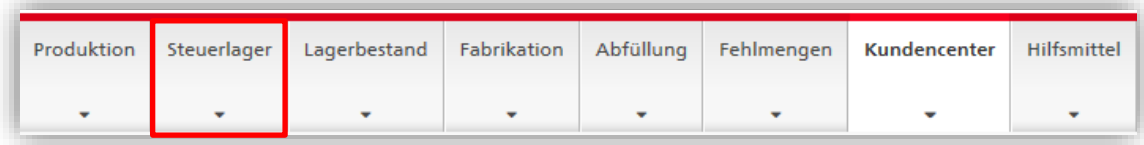

#### Diese Registerkarte steht nur den registrierten Steuerlagern zur Verfügung.

Mit einem Klick auf die Registerkarte «Steuerlager» greifen Sie auf die Funktionen zu, die ihnen ermöglichen, die «Steuerlagermeldung» auszufüllen.

Ab dem Ersten jeden Monats steht die Steuerlagermeldung für den Vormonat in alcodec zum Ausfüllen bereit (Beispiel: ab dem 1. Juli ist die Steuerlagermeldung für den Juni verfügbar). Alle in alco-dec gespeicherten Produktions-, Fabrikations- und Abfüllmeldungen werden gesammelt und automatisch in die Steuerlagermeldung des betreffenden Monats übertragen. Die Meldungen, die sich noch beim BAZG in Bearbeitung befinden, werden in die nächste Anmeldung übertragen. Die Steuerlagermeldung muss dem BAZG bis spätestens am 8. des laufenden Monats übermittelt werden.

#### <span id="page-21-1"></span>*4.4.1 Übersicht*

Das Menü «Übersicht» ermöglicht Ihnen die Suche nach einer bereits bearbeiteten oder noch in Bearbeitung befindlichen Meldung.

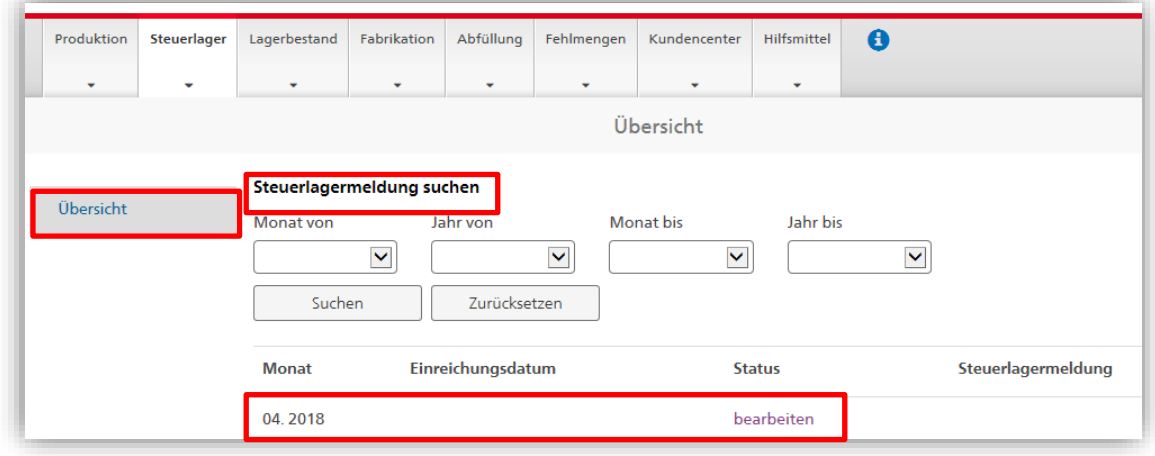

## <span id="page-22-0"></span>*4.4.2 Belastungen und Abzüge*

Im Abschnitt «Belastungen und Abzüge» der «Steuerlagermeldung» sind alle Steuerdaten enthalten, die es für die Ausstellung der Veranlagungsverfügung für den betreffenden Monat braucht. Die grauen Felder werden vom System automatisch ausgefüllt. Manuell müssen einzig die weissen Felder ausgefüllt werden. Es gibt drei Spalten, eine für jeden Steuersatz (ordentliche Steuer: CHF 29.- / reduzierter Steuersatz 50%: CHF 14.50 / Sondersteuer: CHF 116.-).

#### **Benutzerhandbuch alco-dec**

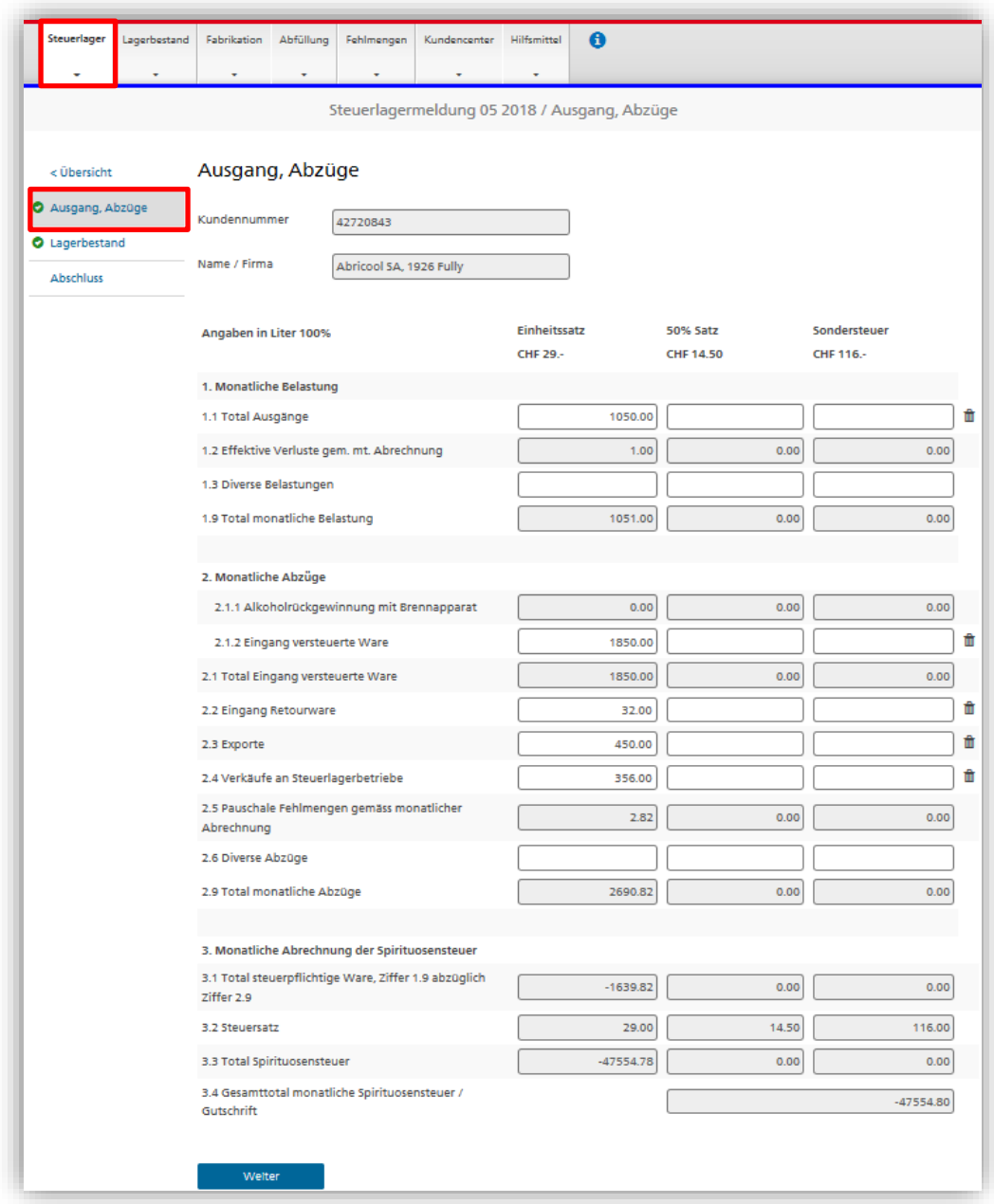

#### <span id="page-23-0"></span>*4.4.2.1 1 Monatliche Belastungen*

#### <span id="page-23-1"></span>*4.4.2.1.1 Feld 1.1 Total Ausgänge*

Alle Warenausgänge aus dem Steuerlager, die im betreffenden Monat erfolgten, müssen in diesem Feld gespeichert werden. Es handelt sich also um Verkäufe, aber auch um Verkäufe an Steuerlagerbetriebe (Punkt 2.4) und Exporte (2.3).

#### <span id="page-23-2"></span>*4.4.2.1.2 Feld 1.2 Effektive Verluste gemäss monatlicher Abrechnung*

In dieses Feld wird automatisch das Total der effektiven Verluste, die sich aus den Produktions-, Fabrikations- und Abfüllmeldungen des betreffenden Monats ergeben übertragen. Die Abrechnung der effektiven Verluste ist in der Registerkarte «Fehlmengen» ersichtlich. Im Rollout-Menü «Monat» kann der gewünschte Monat ausgewählt werden.

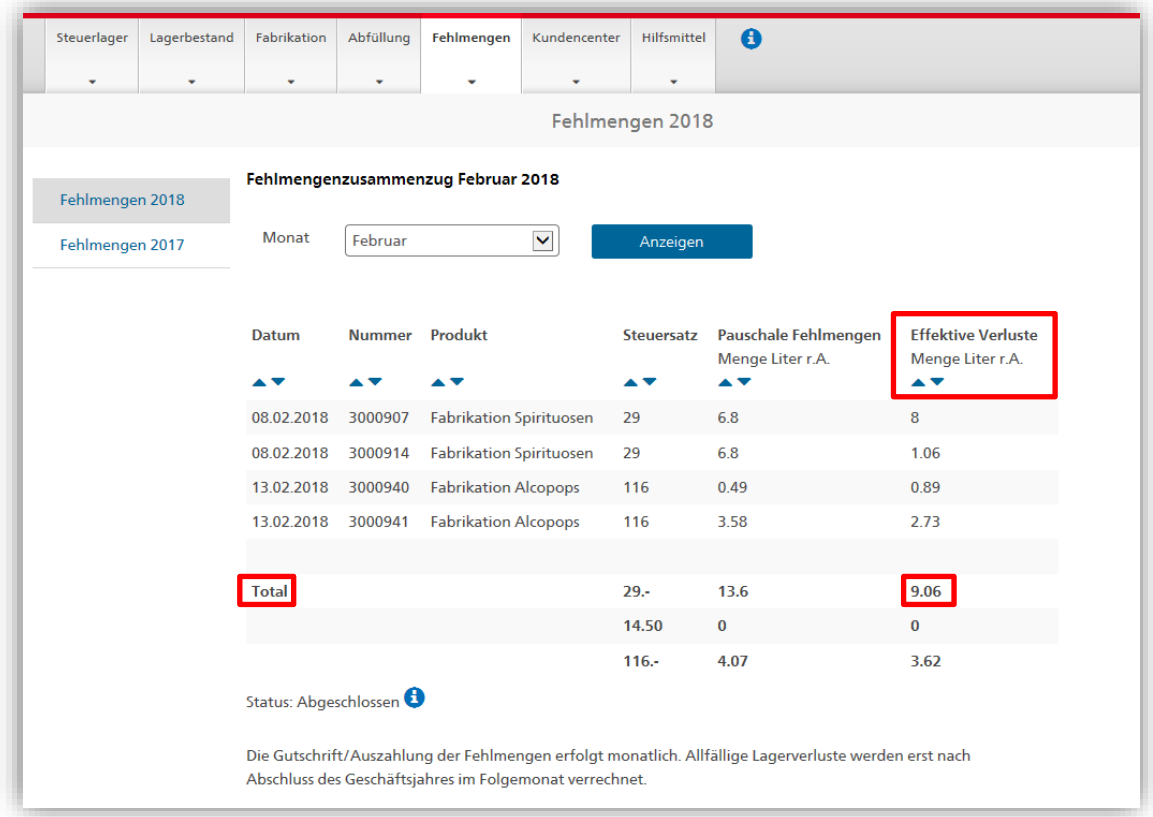

## *4.4.2.1.3 Feld 1.3 Diverse Belastungen*

Mit diesem Feld können Korrekturen vorgenommen werden. Das Feld kann nur auf Anordnung des ALK oder nach deren Einwilligung verwendet werden.

#### *4.4.2.1.4 Feld 1.9 Total monatliche Belastungen*

<span id="page-24-0"></span>Dieses Feld berechnet automatisch das Total der monatlichen Belastungen.

#### *4.4.2.2 2 Monatliche Abzüge*

#### *4.4.2.2.1 Feld 2.1.1. Rückgewinnung von Alkohol*

Dieses Feld übernimmt automatisch die Gesamtmenge an Alkohol, die mit einer Rückgewinnung von Alkohol durch Destillation gewonnen wird.

#### *4.4.2.2.2 Feld 2.1.2 Eingang versteuerte Ware*

Dieses Feld dient der Registrierung des Eingangs von versteuerter Ware in das Steuerlager.

## <span id="page-25-0"></span>*4.4.2.2.3 Feld 2.1 Eingang versteuerte Ware*

<span id="page-25-1"></span>Total der unter den Feldern 2.1.1 und 2.1.2 erfassten Eingänge.

#### *4.4.2.2.4 Feld 2.2 Eingang Retourware*

Dieses Feld dient der Registrierung des Eingangs anderer versteuerter Waren im Lager. Die in diesem Feld eingegebenen Daten müssen durch beweiskräftige Dokumente (Lieferscheine, Rechnungen, usw.) belegt werden. Diese Dokumente müssen Sie aufbewahren, denn das BAZG kann sie jederzeit anfordern.

## *4.4.2.2.5 Feld 2.3 Exporte*

Dieses Feld dient der Registrierung von Warenexporten. Die in diesem Feld eingegebenen Daten müssen durch Zollpapiere belegt werden. Sie müssen diese Zollpapiere aufbewahren, denn das BAZG kann sie anfordern.

#### *4.4.2.2.6 Feld 2.4 Verkäufe an Steuerlagerbetriebe*

Dieses Feld dient der Registrierung von unversteuerten Warenverkäufe an andere Steuerlager. In dieses Feld eingegebene Daten müssen durch beweiskräftige Dokumente (Lieferscheine, Rechnungen, Begleitpapiere usw.) belegt werden. Sie müssen diese Dokumente aufbewahren, denn der ALK kann sie jederzeit anfordern.

## *4.4.2.2.7 Feld 2.5 Pauschale Fehlmengen gemäss monatlicher Abrechnung*

In dieses Feld wird automatisch das Total der Fehlmengen übertragen, die sich aus den Produktions-, Fabrikations- und Abfüllmeldungen im betreffenden Monat ergeben. Die Abrechnung der pauschalen Fehlmengen ist in der Registerkarte «Fehlmengen» ersichtlich. Im Rollout-Menü «Monat» kann der gewünschte Monat ausgewählt werden.

Weitergehende Informationen zur Ermittlung der Fehlmengen finden Sie im Merkblatt [«Steuerbefreite Fehlmengen für Spirituosen und steuerpflichtiges Ethanol»](https://www.ezv.admin.ch/dam/ezv/de/dokumente/abgaben/AAT/Herstellung/merkblatt_fehlmengen.pdf.download.pdf/Merkblatt%20Fehlmengen_%20d.pdf), das auf unserer Webseite unter folgendem Link publiziert ist [www.bazg.admin.ch](http://www.ezv.admin.ch/) ➔ Themen ➔ Alkohol ➔ Inlandproduktion ➔ Anleitungen.

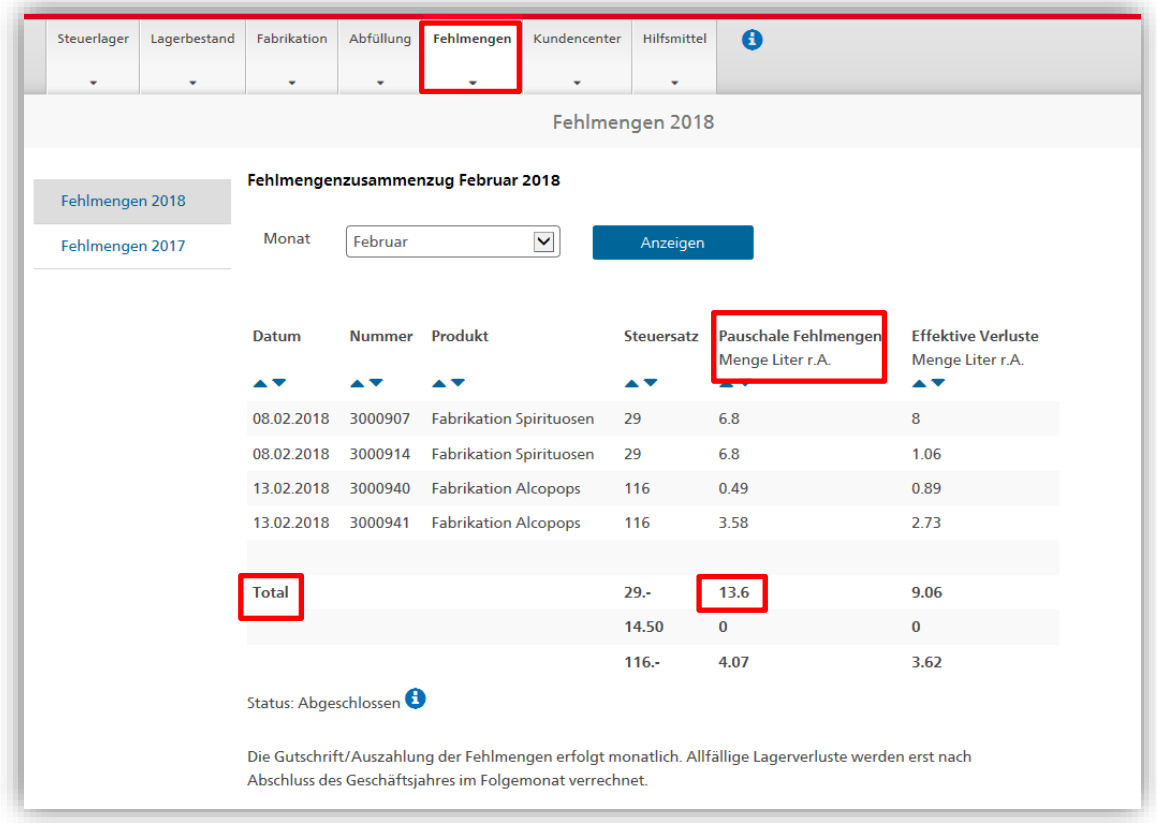

## *4.4.2.2.8 Feld 2.6 Diverse Abzüge*

In diesem Feld können Korrekturen vorgenommen werden. Das Feld kann nur auf Anordnung des ALK oder nach deren Einwilligung verwendet werden.

#### *4.4.2.2.9 Feld 2.9 Total monatliche Abzüge*

Dieses Feld berechnet automatisch das Total der monatlichen Abzüge.

#### <span id="page-26-0"></span>*4.4.2.3 3 Monatliche Abrechnung der Spirituosensteuer*

#### <span id="page-26-1"></span>*4.4.2.3.1 Feld 3.1 Total steuerpflichtige Ware*

Dieses Feld berechnet automatisch das Total der steuerpflichtigen Ware.

#### <span id="page-26-2"></span>*4.4.2.3.2 Feld 3.2 Steuersatz*

Dieses Feld gibt die verschiedenen Steuersätze an.

#### *4.4.2.3.3 Feld 3.3 Total Spirituosensteuer*

Dieses Feld berechnet, gestützt auf den anzuwendenden Steuersatz, automatisch das Total der Spirituosensteuer. Das Total der Spirituosensteuer ist das Ergebnis der Multiplikation des Feldes [3.1](#page-26-1) mit dem Feld [3.2.](#page-26-2)

#### *4.4.2.3.4 Feld 3.4 Gesamttotal monatliche Spirituosensteuer / Gutschrift*

Dieses Feld berechnet automatisch das Total der geschuldeten Steuer oder, falls die Abzüge den Steuerbetrag übersteigen, die Gutschrift für den betreffenden Monat. Dieser Betrag wird in die Veranlagungsverfügung übertragen und danach entweder eine Rechnung oder eine Gutschrift ausgestellt.

#### <span id="page-27-0"></span>*4.4.3 Lager*

Der Abschnitt «Lagerbestand» der «Steuerlagermeldung» enthält alle mengenmässigen Angaben zu den Waren im Steuerlager. Die in «Lagerbestand» übernommenen Daten beruhen auf den Buchungsdaten, die den Warenbewegungen entsprechen. Zwischen den im «Lagerbestand» verbuchten und den tatsächlich gelagerten Mengen können sich Abweichungen ergeben. Allfällige Abweichungen werden im Rahmen der jährlichen Inventaraufnahme korrigiert. Die grauen Felder werden vom System automatisch ausgefüllt. Nur die weissen Felder müssen ausgefüllt werden. Es gibt drei Spalten, eine für jeden Steuersatz (ordentliche Steuer: CHF 29.- / reduzierter Steuersatz 50%: CHF 14.50 / Sondersteuer: CHF 116.-).

#### **Benutzerhandbuch alco-dec**

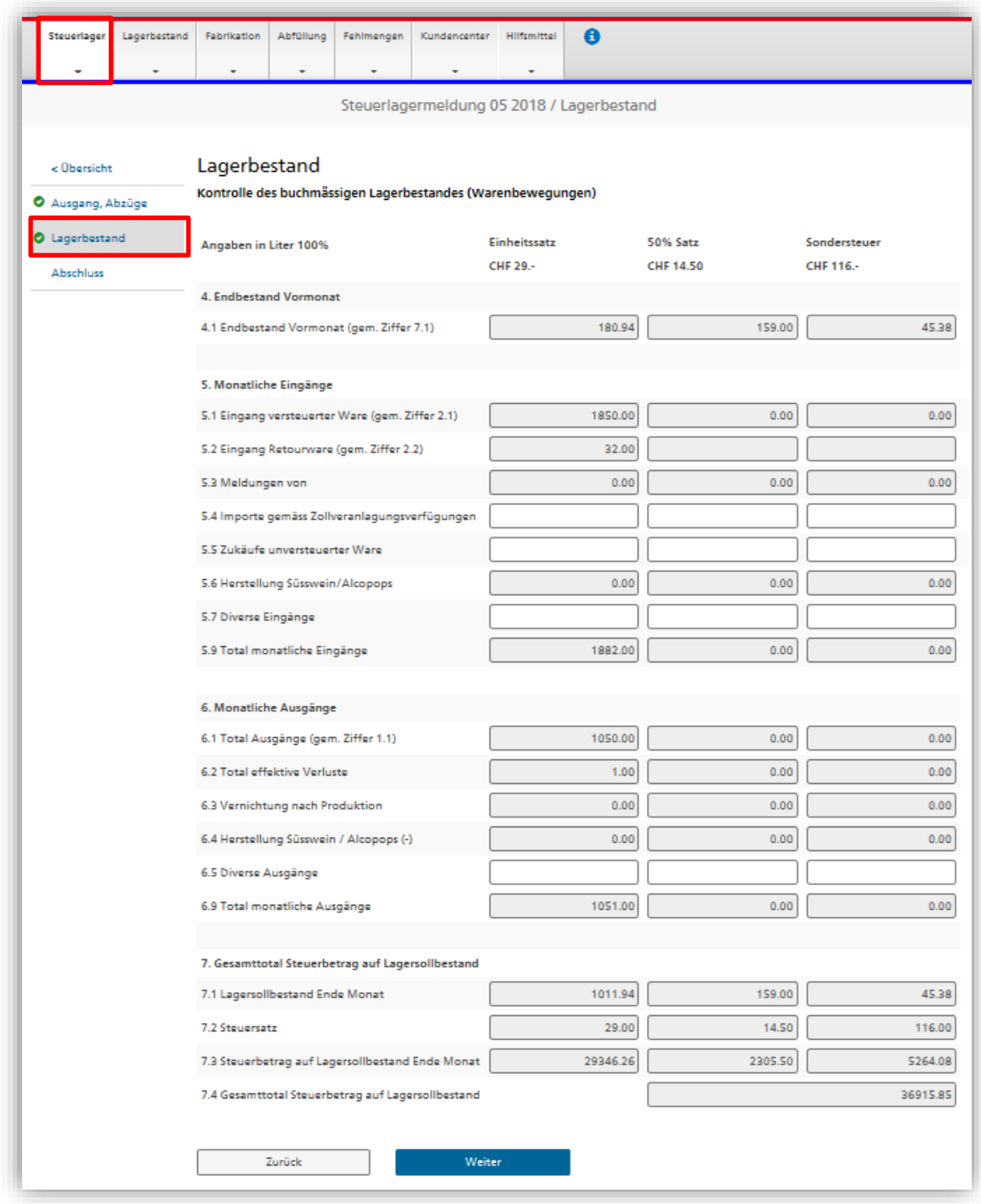

#### <span id="page-28-0"></span>*4.4.3.1 4 Endbestand Vormonat*

## *4.4.3.1.1 Feld 4.1 Buchmässiger Lagerbestand des Vormonats*

In dieses Feld werden automatisch die Daten des buchmässigen Lagerbestands des Vormonats übertragen.

## <span id="page-29-0"></span>*4.4.3.2 5 Monatliche Eingänge*

## *4.4.3.2.1 5.1 Eingang versteuerter Ware*

In dieses Feld werden automatisch die Eingänge versteuerter Ware des betreffenden Monats übertragen (automatische Übernahme von Feld [2.1](#page-25-0) im Abschnitt «Belastungen und Abzüge» der monatlichen Steueranmeldung).

## *4.4.3.2.2 Feld 5.2 Eingang Retourware*

In dieses Feld werden automatisch die Eingänge von Retourwaren des betreffenden Monats übertragen (automatische Übernahme der Daten von Feld [2.2](#page-25-1) im Abschnitt «Belastungen und Abzüge» der monatlichen Steueranmeldung).

## *4.4.3.2.3 Feld 5.3 Brennen von Rohstoffen*

In dieses Feld werden automatisch die Meldungen des Brennens von Rohstoffen übertragen, die im betreffenden Monat in alco-dec erfasst wurden.

## *4.4.3.2.4 Feld 5.4 Importe*

Dieses Feld dient der Registrierung der Wareneingänge aus dem Ausland unter Steueraussetzung. Die in diesem Feld eingegebenen Daten müssen durch die Veranlagungsverfügungen des BAZG belegt werden. Die Veranlagungsverfügungen und die Begleitpapiere sind aufzubewahren, da das BAZG sie jederzeit anfordern kann.

## *4.4.3.2.5 Feld 5.5 Zukäufe unversteuerter Ware*

Dieses Feld dient der Registrierung der Zukäufe unversteuerter Ware aus anderen Steuerlagern. Die in diesem Feld eingegebenen Daten müssen durch beweiskräftige Papiere (Lieferscheine, Rechnungen, usw.) belegt werden. Die Dokumente sind aufzubewahren, da das BAZG sie jederzeit anfordern kann.

#### <span id="page-29-1"></span>*4.4.3.2.6 Feld 5.6 Herstellung von Süsswein / Alcopops (+)*

In dieses Feld werden automatisch die Fabrikationsmeldungen für Süsswein / Alcopops übertragen. Übernommen werden die Daten zum Produkt, das nach der Fabrikation erzielt wurde. Die Daten zu den Ursprungsprodukten, die für die Herstellung von Süsswein / Alcopops verwendet wurden, erscheinen dagegen unter Punkt 6.4 (siehe weiter unten).

## *4.4.3.2.7 Feld 5.7 Diverse Eingänge*

In diesem Feld können Korrekturen am Lagerbestand der vorhergehenden monatlichen Steueranmeldung vorgenommen werden. Das Feld kann nur auf Anordnung des ALK oder nach deren Einwilligung verwendet werden.

#### <span id="page-29-2"></span>*4.4.3.2.8 Feld 5.9 Total monatliche Eingänge*

Dieses Feld berechnet gestützt auf den Steuersatz automatisch das Total der monatlichen Eingänge. Das Total der monatlichen Eingänge ergibt sich aus der Addition der Felder 5.1 bis 5.7.

## <span id="page-30-0"></span>*4.4.3.3 6 Monatliche Ausgänge*

#### <span id="page-30-2"></span>*4.4.3.3.1 Feld 6.1 Total Ausgänge*

In dieses Feld werden automatisch die monatlichen Ausgängen übertragen (Feld [1.1\)](#page-23-1).

## *4.4.3.3.2 Feld 6.2 Total effektive Verluste*

In dieses Feld werden automatisch die effektiven Verluste übertragen (Feld [1.2\)](#page-23-2).

## *4.4.3.3.3 Feld 6.3 Vernichtung nach Produktion*

In dieses Feld werden automatisch die Daten zur Vernichtung des Vorlaufs bzw. Nachlaufs übertragen.

## *4.4.3.3.4 Feld 6.4 Herstellung Süsswein / Alcopops (-)*

In dieses Feld werden automatisch die Fabrikationsmeldungen von Süsswein / Alcopops übertragen. Übernommen werden die Angaben zu den Spirituosen, die für die Herstellung von Süsswein / Alcopops verwendet wurden. Die Angaben zum Produkt, das nach der Fabrikation erzielt wird, kommen dagegen in das Feld [5.6](#page-29-1) (siehe weiter oben).

## <span id="page-30-3"></span>*4.4.3.3.5 Feld 6.5 Diverse Ausgänge*

In diesem Feld können Korrekturen am Lagerbestand der vorhergehenden monatlichen Steueranmeldung vorgenommen werden. Das Feld kann nur auf Anordnung des ALK oder nach deren Einwilligung verwendet werden.

#### <span id="page-30-4"></span>*4.4.3.3.6 Feld 6.9 Total monatliche Ausgänge*

Dieses Feld berechnet gestützt auf den Steuersatz automatisch das Total der monatlichen Ausgänge. Das Total der monatlichen Ausgänge ergibt sich aus der Addition der Felder [6.1](#page-30-2) bis [6.5.](#page-30-3)

## <span id="page-30-1"></span>*4.4.3.4 7 Gesamttotal Steuerbetrag auf Lagersollbestand*

#### <span id="page-30-5"></span>*4.4.3.4.1 Feld 7.1 Lagersollbestand Ende Monat*

Dieses Feld berechnet, gestützt auf den Steuersatz, automatisch den buchmässigen Lagerbestand am Ende des betreffenden Monats. Der buchmässige Lagerbestand ergibt sich aus der Subtraktion des Felde[s 6.9](#page-30-4) vom Fel[d 5.9.](#page-29-2), also monatliche Eingänge minus monatliche Ausgänge.

## <span id="page-30-6"></span>*4.4.3.4.2 Feld 7.2 Steuersatz*

<span id="page-30-7"></span>Dieses Feld gibt die verschiedenen Steuersätze an.

#### *4.4.3.4.3 Feld 7.3 Steuerbetrag auf Lagersollbestand Ende Monat*

Dieses Feld berechnet, gestützt auf den Steuersatz, automatisch den Steuerwert des Lagerbestands am Ende des Monats. Der Steuerwert des Lagerbestands ergibt sich aus der Multiplikation des Feldes [7.1](#page-30-5) mit dem Feld [7.2.](#page-30-6)

#### *4.4.3.4.4 Feld 7.4 Gesamttotal Steuerbetrag auf Lagersollbestand*

Dieses Feld berechnet automatisch das Gesamttotal des Steuerbetrags auf dem Lagersollbestand am Ende des Monats. Das Gesamttotal des Steuerbetrags auf dem Lagerbestand am Ende des Monats ergibt sich aus der Addition der Felder [7.3.](#page-30-7)

#### <span id="page-31-0"></span>*4.4.3.5 Abschluss*

Der Abschnitt «Abschluss» der «Steuerlagermeldung» enthält einen Überblick über die wichtigsten Daten. Hier kann kontrolliert werden, ob die bisher erfassten Daten korrekt sind. Ist dies der Fall, kann die Rubik «Ich bestätige, alle Angaben korrekt deklariert und die Richtlinien beachtet zu haben» mit einem Häkchen versehen werden, bevor die Erklärung mit einem Klick auf das Feld «Eine Erklärung einreichen» abgeschlossen werden kann.

Die Funktion «Vorschau» stellt die eingegebenen Daten und die daraus erfolgenden Steuerabgaben bzw. Gutschriften in PDF-Form dar.

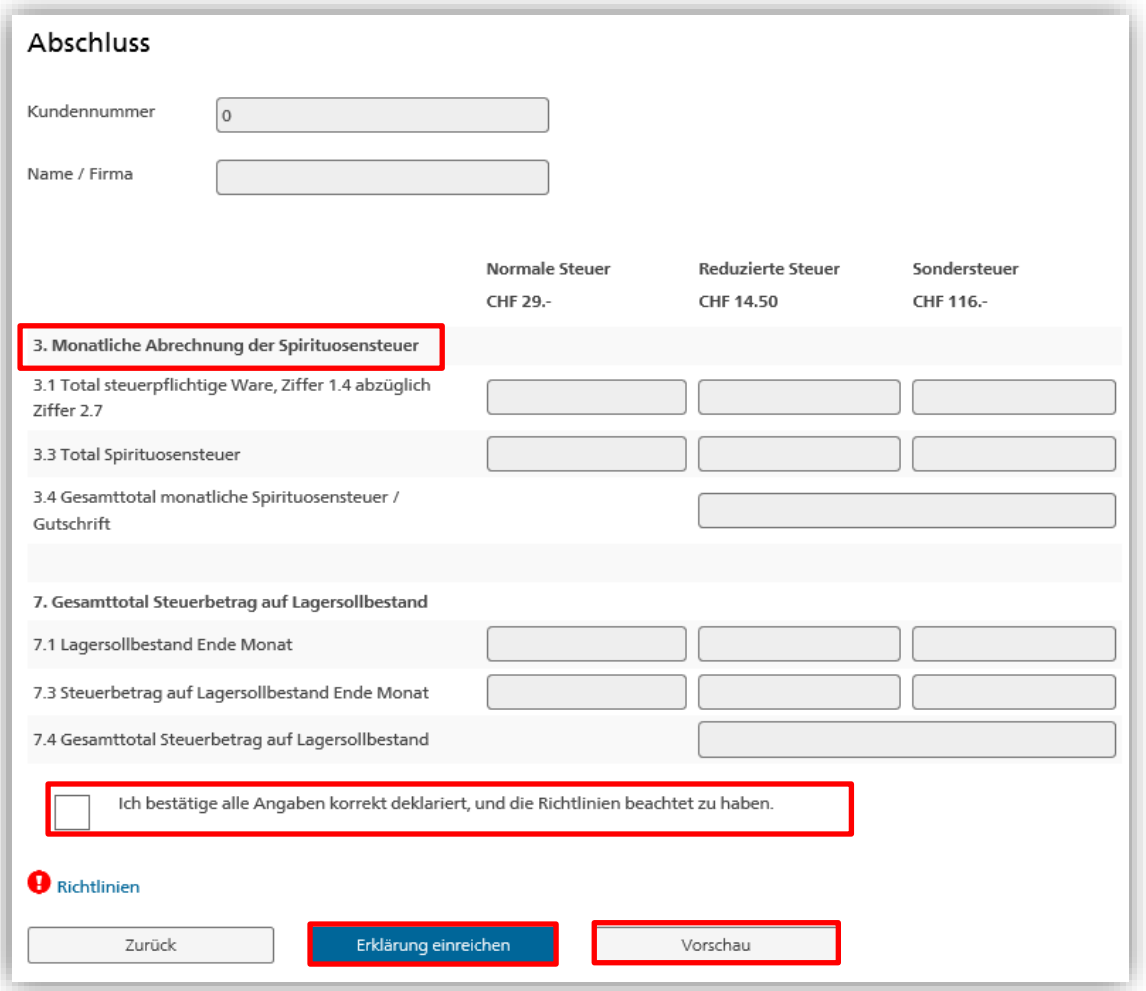

Der Versand der monatlichen Steuerlagermeldung wird mit folgender Mitteilung quittiert:

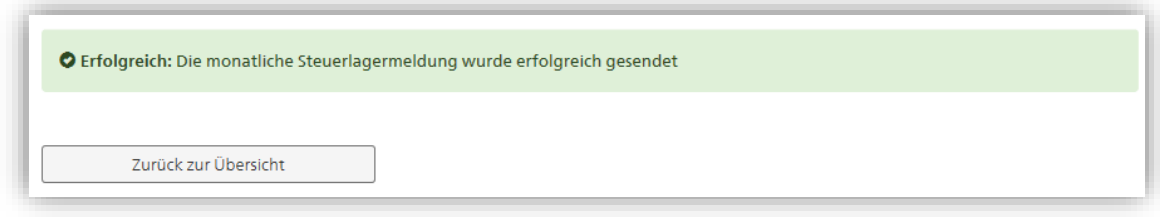

Eine versandte monatliche Steuerlagermeldung gilt als angenommen und ist rechtsverbindlich. Sie kann demzufolge nicht mehr geändert werden.

## <span id="page-32-0"></span>**4.5 Lagerbestand**

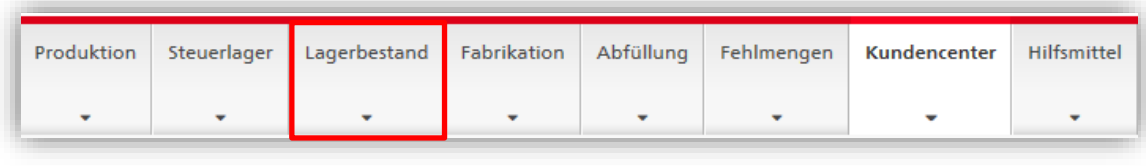

Diese Registerkarte steht nur den registrierten Steuerlagern zur Verfügung.

Die Registerkarte «Lagerbestand» ermöglicht es, die im Steuerlager vorhandene Ware zum Ende des jeweiligen Geschäftsjahres zu melden. Unterschieden werden Offenware, Holzfässer und Flaschenware. Die jeweiligen pauschalen Fehlmengenberechtigungen für die verschiedenen Warenkategorien werden direkt vom System be- und verrechnet.

*Erster Schritt:*

Geben Sie in einem ersten Schritt Ihr mit dem BAZG vereinbartes Geschäftsjahr ein und klicken Sie auf «Weiter» (ein Geschäftsjahr muss nicht zwingend auf das Kalenderjahr fallen).

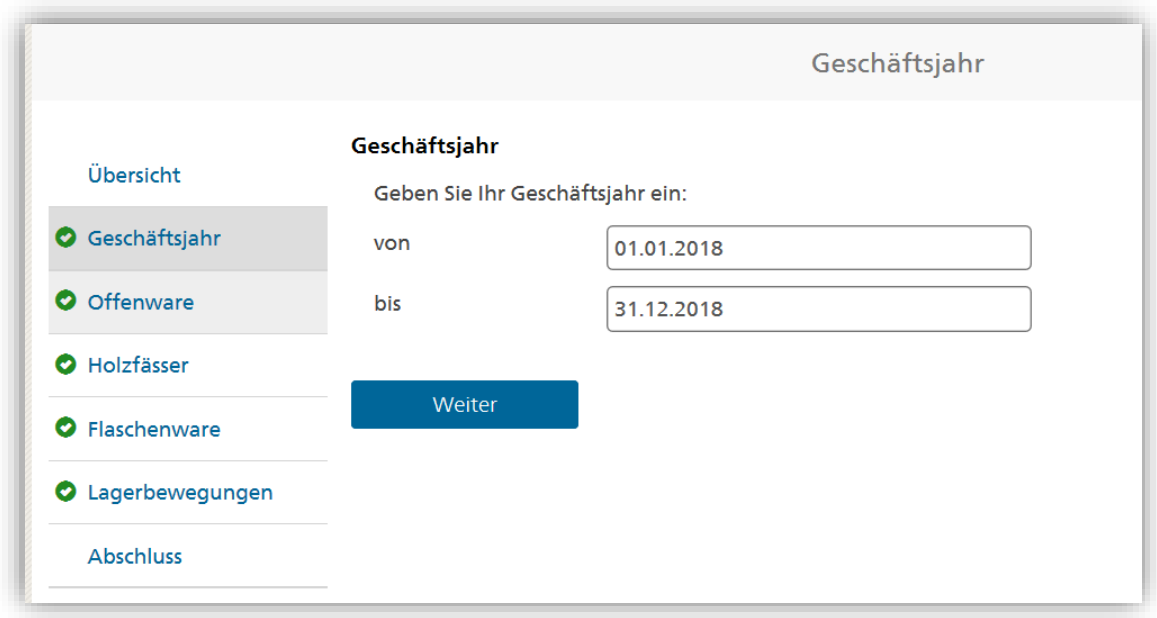

*Zweiter Schritt:*

Füllen Sie die geforderten Angaben in die entsprechenden Felder ab. Die pauschale Fehlmenge auf dem Offenwarenbestand wird Ihnen vom System angezeigt. Bestätigen Sie mit «Weiter».

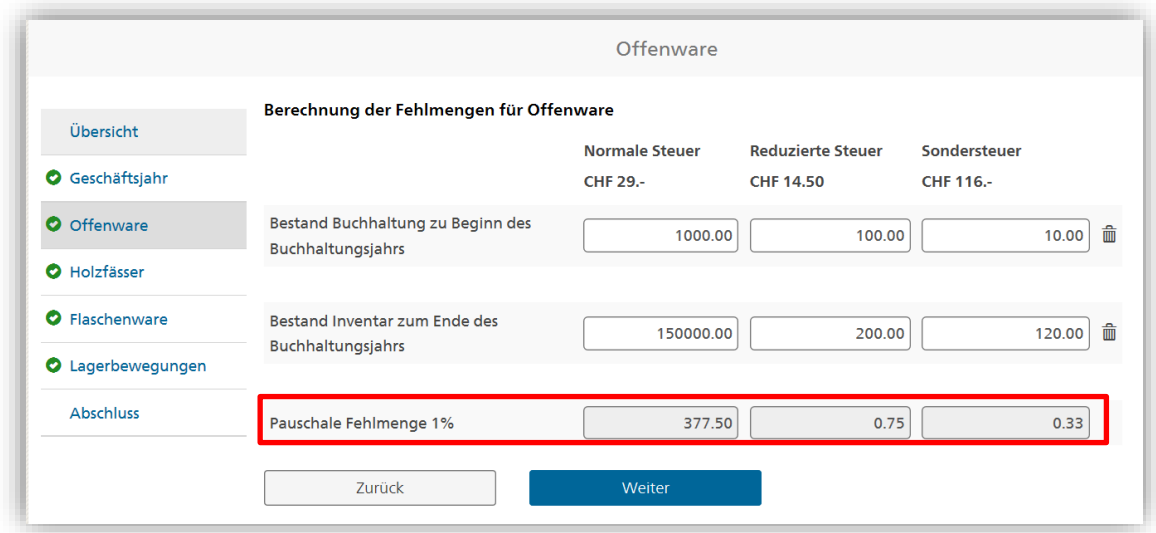

*Dritter Schritt:*

Füllen Sie wiederum die geforderten Angaben zum Holzfasswarenbestand ab. Die pauschalen Fehlmengenberechtigungen werden vom System angezeigt. Bestätigen Sie mit «Weiter».

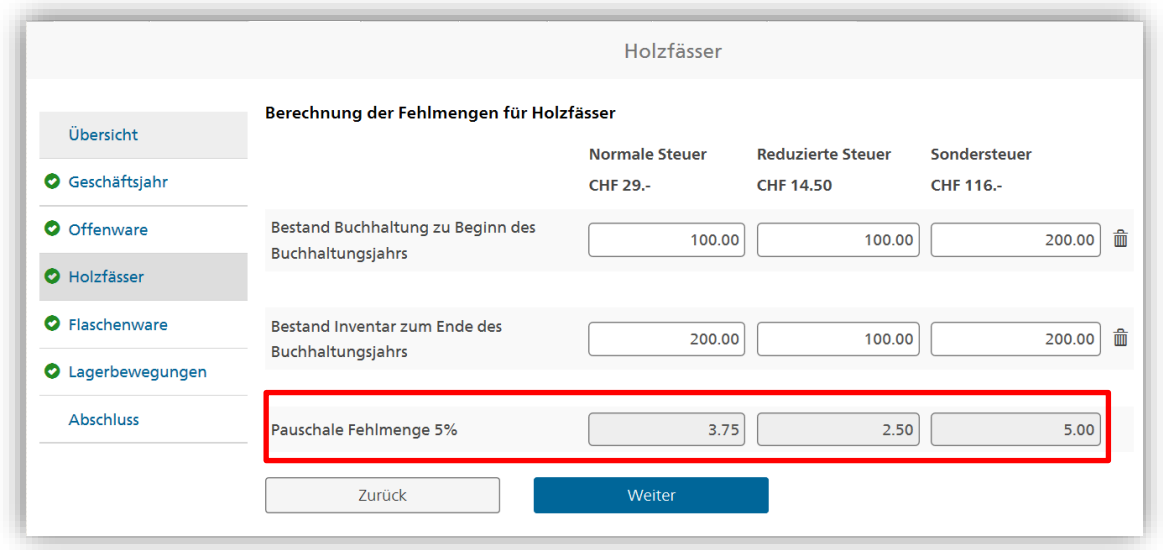

*Vierter Schritt:*

Geben Sie die geforderten Angaben für den Flaschenwarenbestand ein und bestätigen Sie mit «Weiter». Beachten Sie, dass auf Flaschenwaren keine Berechtigungen auf pauschale Fehlmengen bestehen.

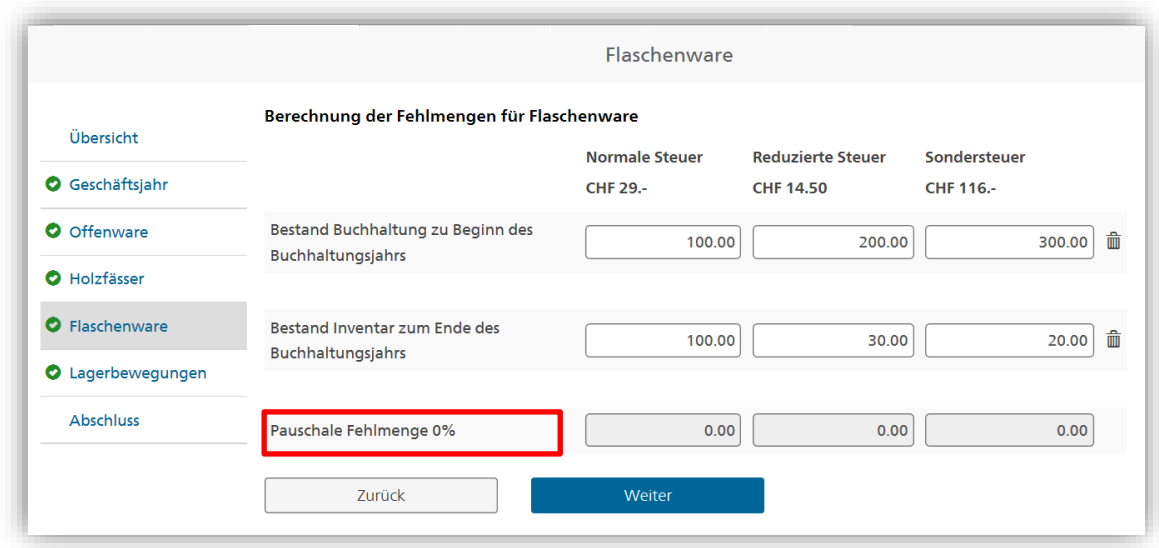

Das Feld «Total Sollbestand gemäss der letzten monatlichen Steueranmeldung» bezieht sich auf die letzte von Ihnen übermittelte Steueranmeldung.

Das System weist das Total der effektiven Verluste sowie das Total der pauschalen Fehlmenge aus dem Lagerbestand separat in einer Zeile aus. Das Total der pauschalen Fehlmenge aus dem Lagerbestand ergibt sich aus der pauschalen Fehlmenge auf Offenware und jener auf Holzfässern.

*Fünfter Schritt:*

Mit dem betätigen des Buttons «Weiter» lösen Sie die Abrechnung der jährlichen Fehlmengen auf der Lagerung aus.

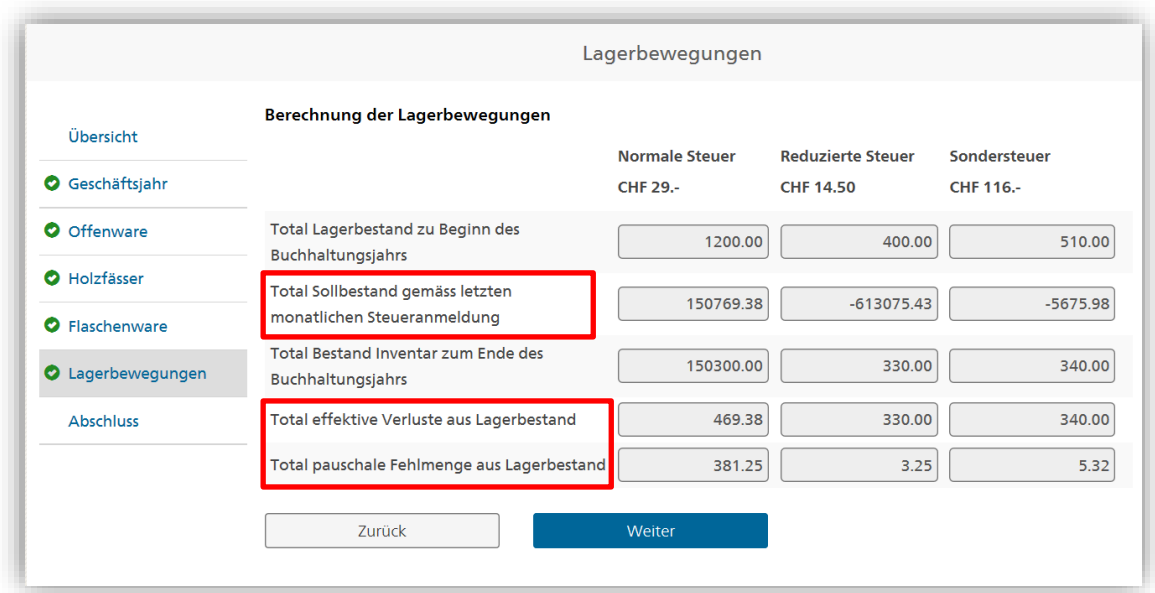

Das System errechnet das Total der steuerpflichtigen Ware indem es das Total der pauschalen Fehlmenge vom Total der effektiven Verluste abzieht. Je nach Sachlage ergibt sich aus dieser Berechnung entweder eine Gutschrift oder eine Rechnung.

Die Funktion «Vorschau» stellt die eingegebenen Daten und die daraus erfolgenden Steuerabgaben bzw. Gutschriften in PDF-Form dar.

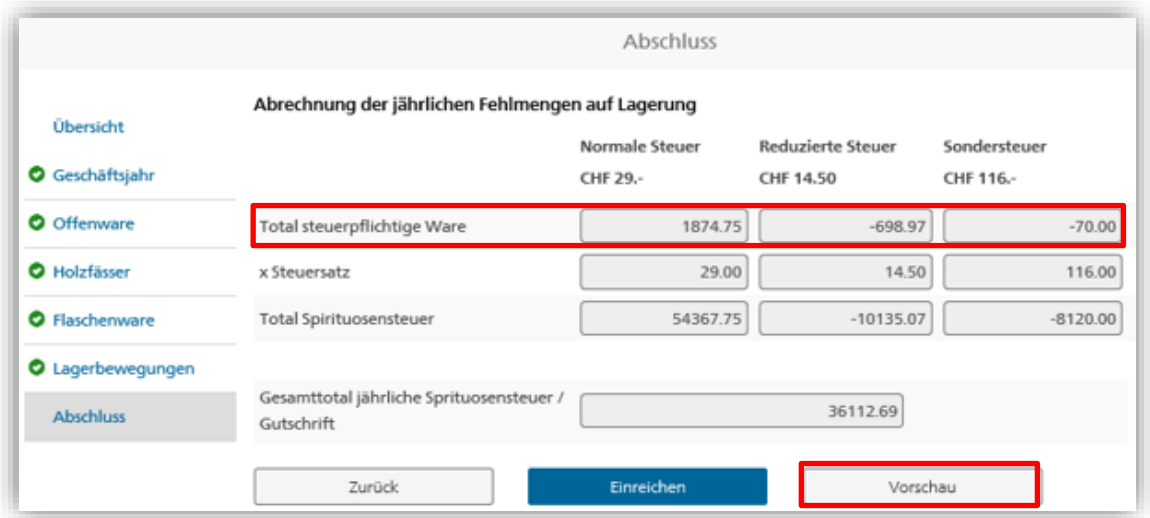

#### <span id="page-36-0"></span>**4.6 Fabrikation**

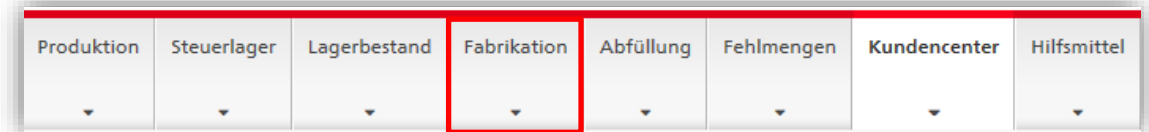

Unter «Fabrikation» fallen alle Umwandlungen von Spirituosen und/oder Trinksprit in eine andere, für den Endkonsumenten bestimmte Spirituose ohne Brennvorgang. In der Regel erfolgt dies durch Beimischung von Zusatzstoffen.

#### <span id="page-36-1"></span>*4.6.1 Fabrikation erfassen*

Wählen Sie den gewünschten Meldungstypen und bestätigen Sie Ihre Wahl mit «Weiter»:

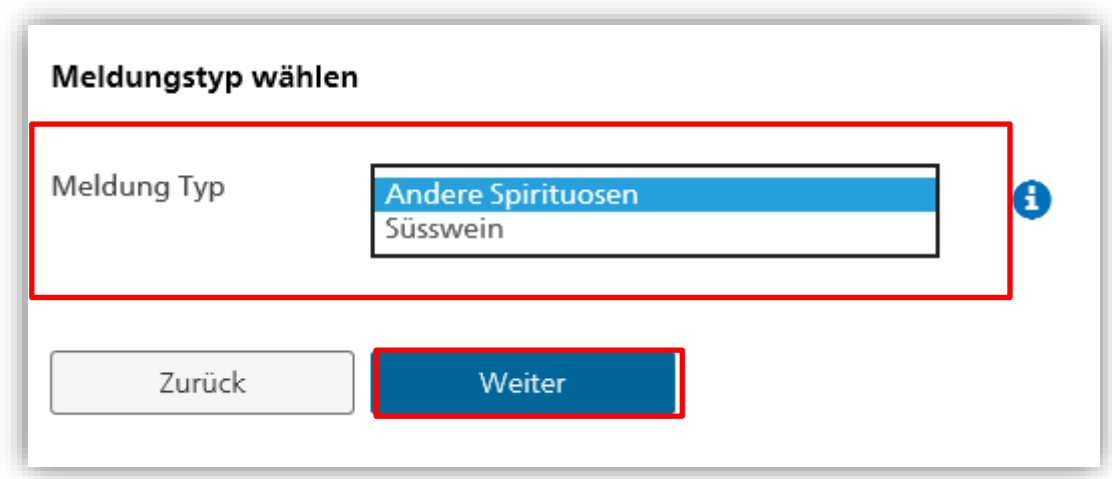

Füllen Sie die verlangten Felder mit den entsprechenden Angaben ab und bestätigen Sie Ihre Eingaben mit «Weiter»:

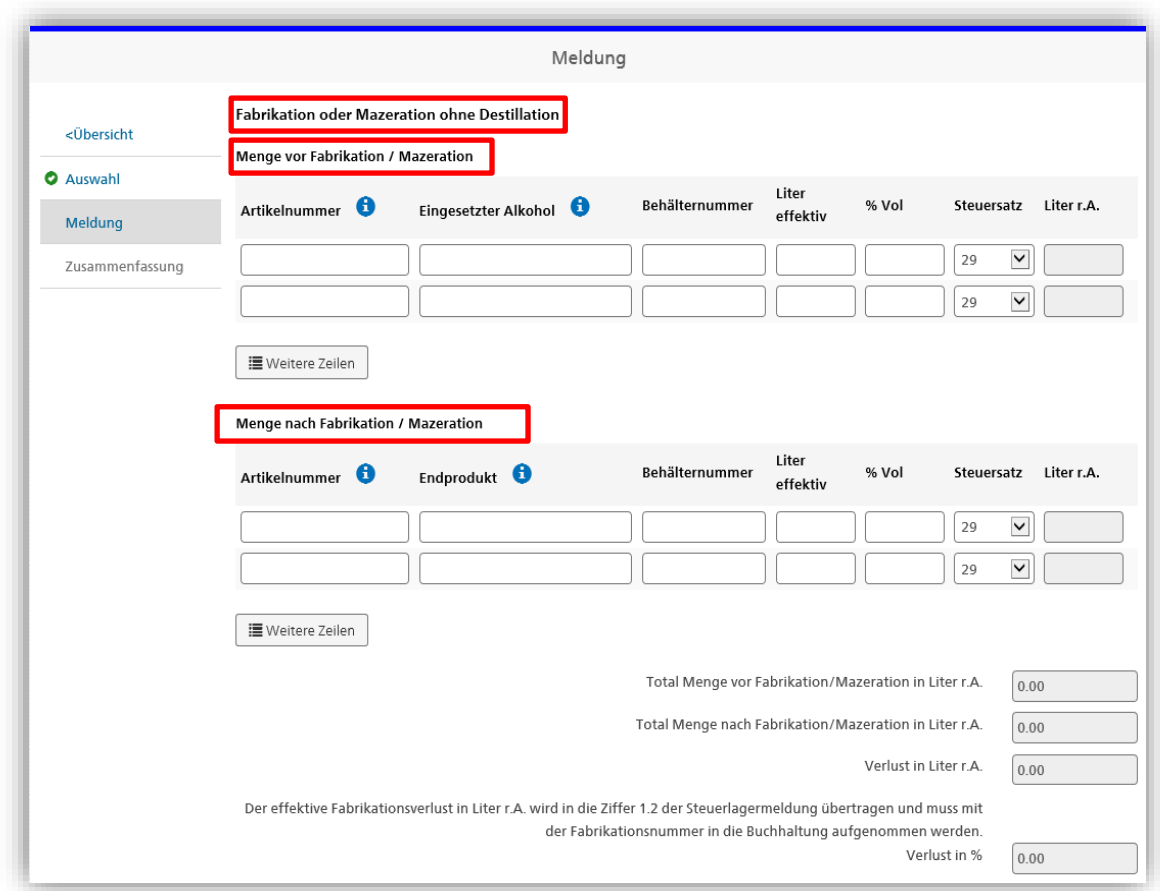

Prüfen Sie die erfassten Angaben und bestätigen Sie diese im entsprechenden Feld bevor sie «Fabrikation einreichen» anwählen.

Zu beachten ist, dass die Zusammenfassung der Liter r.A., die vom System erstellt wird, den effektiven Verlust an Liter reinen Alkohols und ausgedrückt in Prozenten ausweist. Die pauschale Fehlmenge gemäss Fehlmengen Verordnung (SR *[680.114](https://www.admin.ch/opc/de/classified-compilation/20170377/index.html)*) ist hier oder im angefügten PDF **nicht** ersichtlich. Siehe dazu Kapitel [«Fehlmengen»](#page-43-0).

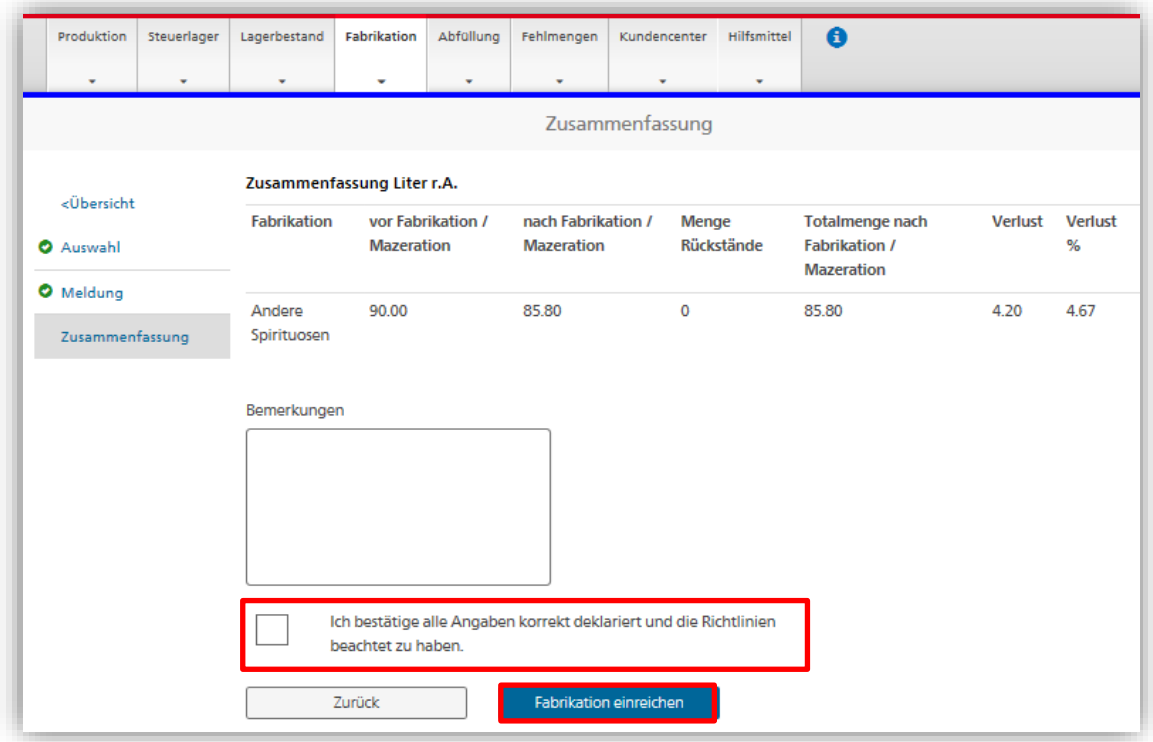

## <span id="page-38-0"></span>*4.6.1.1 Fabrikation Süsswein*

Bei der Herstellung von Süsswein akzeptiert alco-dec nur Fabrikationen auf der Basis von Wein mit auf Weintrauben basierenden Spirituosen (z.B. Grappa) oder mit neutralem Alkohol aus Erzeugnissen der Weinrebe. Für andere Spezialfälle wenden Sie sich an den ALK.

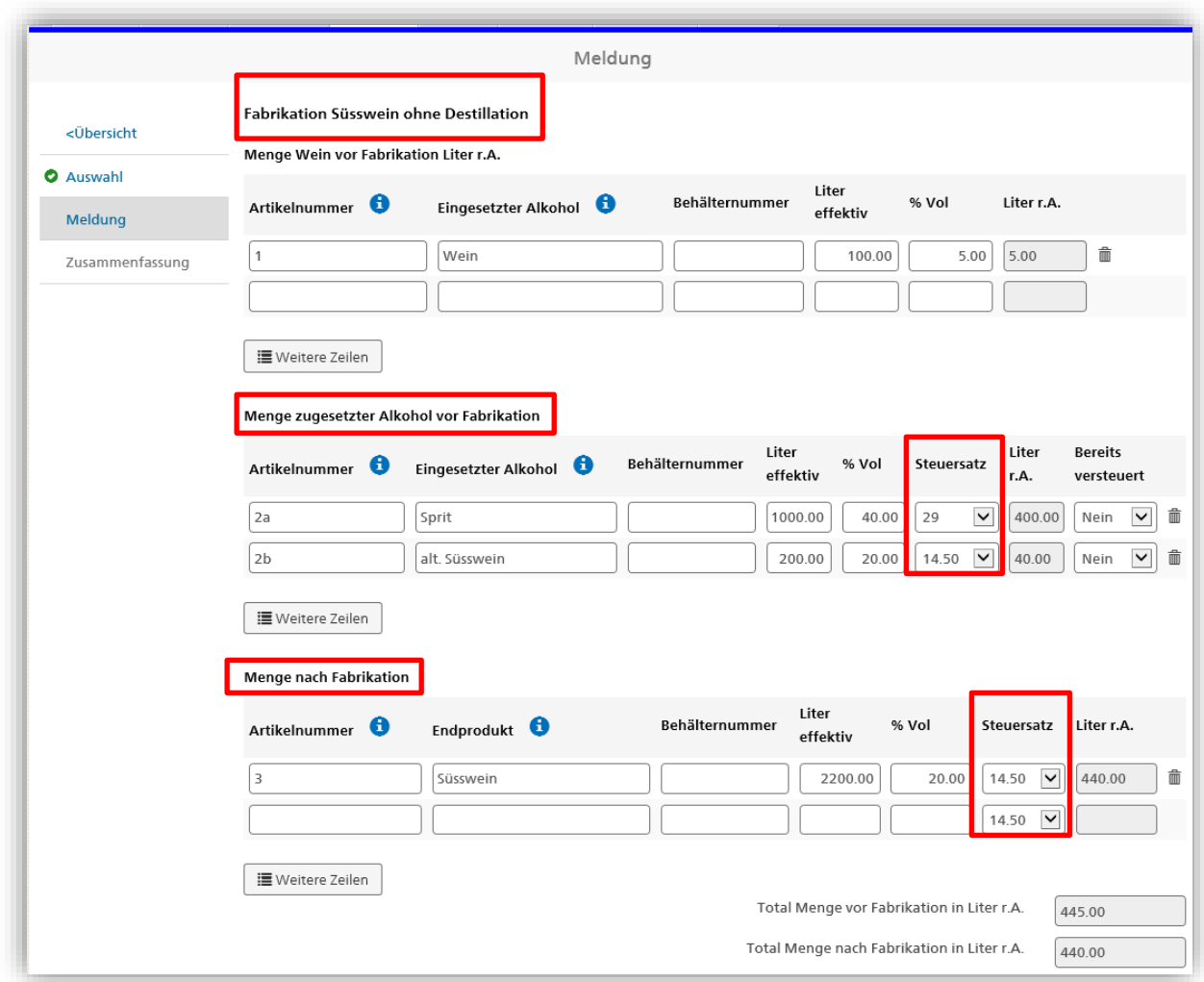

Zu beachten gilt, dass für die Menge nach Fabrikation bei Süsswein der reduzierte Spirituosensteueransatz von 14.50 CHF pro Liter r.A. angewählt wird.

#### <span id="page-39-0"></span>*4.6.2 Monatlicher Fabrikationsrapport*

Produzenten, die all ihre Fabrikationen nur einmal monatlich erfassen wollen, müssen bei den Feldern «Eingesetzter Alkohol» und «Endprodukt» «diverse» angeben. Als «Liter effektiv» muss die Gesamtmenge an reinem Alkohol (100 % Vol) deklariert werden. Ein solcher Fabrikationsrapport kann nur für den laufenden Monat erfasst und bis zum letzten Tag des Monats übermittelt werden.

Die in diesem Feld eingegebenen Daten müssen durch beweiskräftige Papiere belegt werden. Die Dokumente sind aufzubewahren, da das BAZG sie jederzeit anfordern kann.

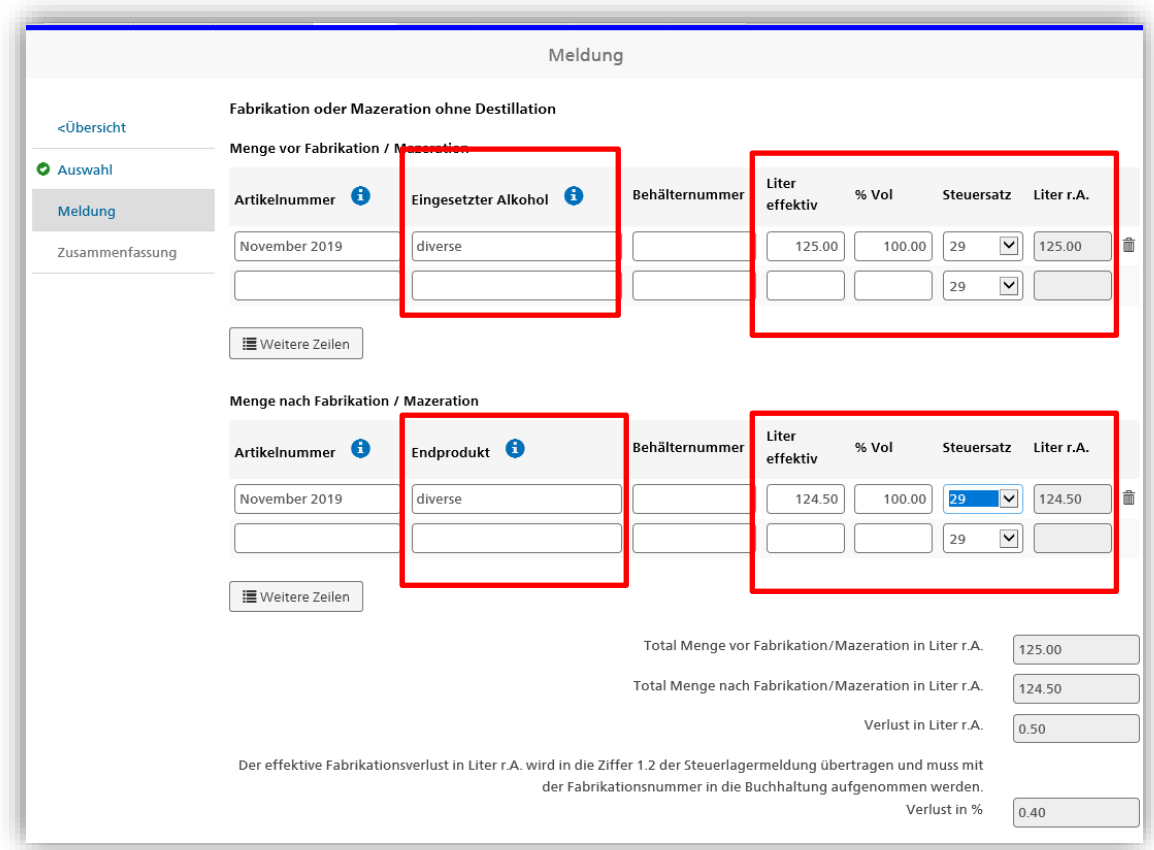

## <span id="page-40-0"></span>**4.7 Abfüllung**

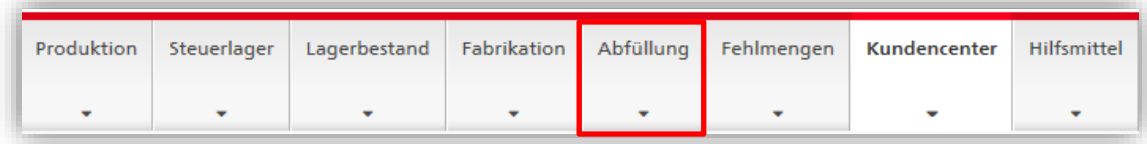

Das Register «Abfüllung» ist für die Erfassung von Abfüllungen in Kleinverkaufsbehältnisse von bis zu maximal 10 Litern Fassungsvermögen vorgesehen. Abfüllungen in grössere Behältnisse werden hier nicht berücksichtigt.

Geben Sie die verlangten Angaben ein. Das System berechnet Ihnen den effektiven Verlust in Liter r.A. Bestätigen Sie Ihre Eingaben mit dem Button «Weiter»:

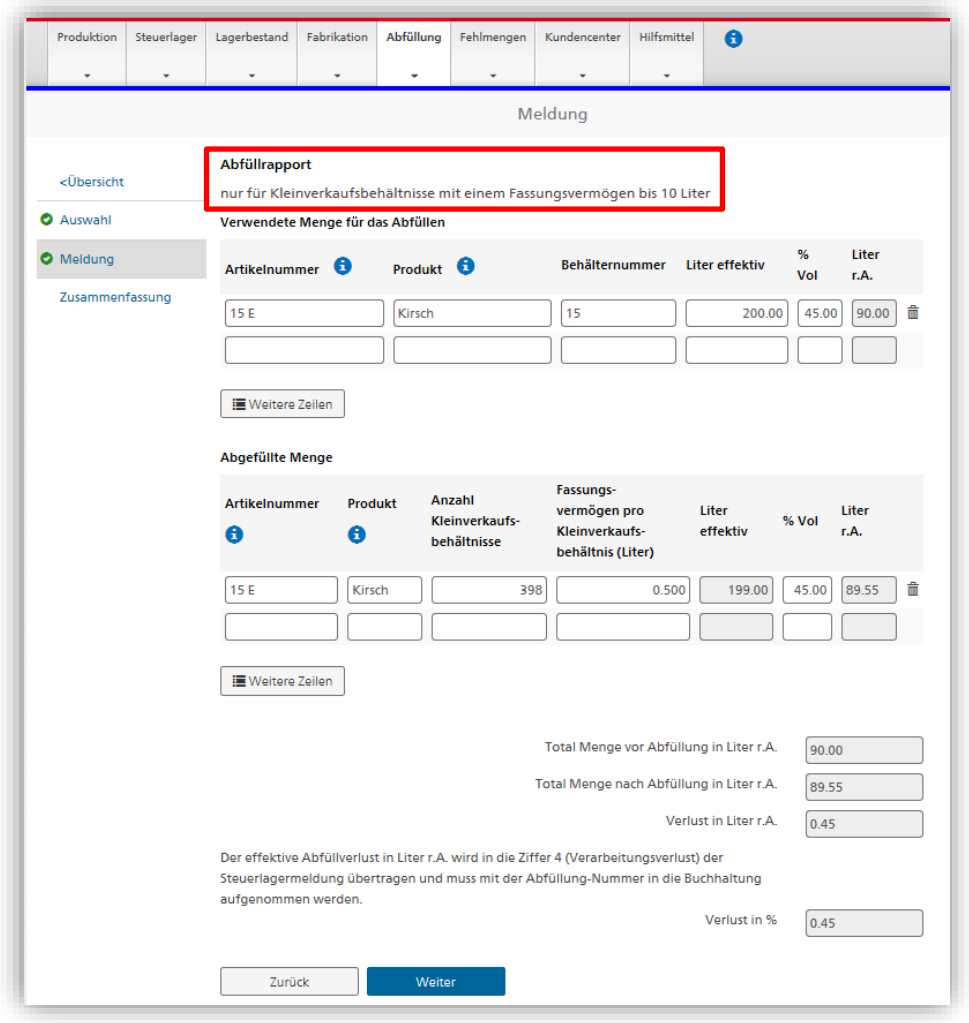

#### <span id="page-41-0"></span>*4.7.1 Monatlicher Abfüllrapport*

Steuerlager, die einen monatlichen Abfüllrapport erfassen wollen, müssen bei der «Anzahl Kleinverkaufsbehältnisse» nur 1 Stück erfassen und im Feld «Fassungsvermögen pro Kleinverkaufsbehältnis (Liter)» die Gesamtmenge der Liter angeben (siehe Beispiel). Ein solcher Abfüllrapport kann nur für den laufenden Monat erfasst und bis zum letzten Tag des Monats übermittelt werden.

Die in diesem Feld eingegebenen Daten müssen durch beweiskräftige Papiere belegt werden. Die Dokumente sind aufzubewahren, da das BAZG sie jederzeit anfordern kann.

#### **Benutzerhandbuch alco-dec**

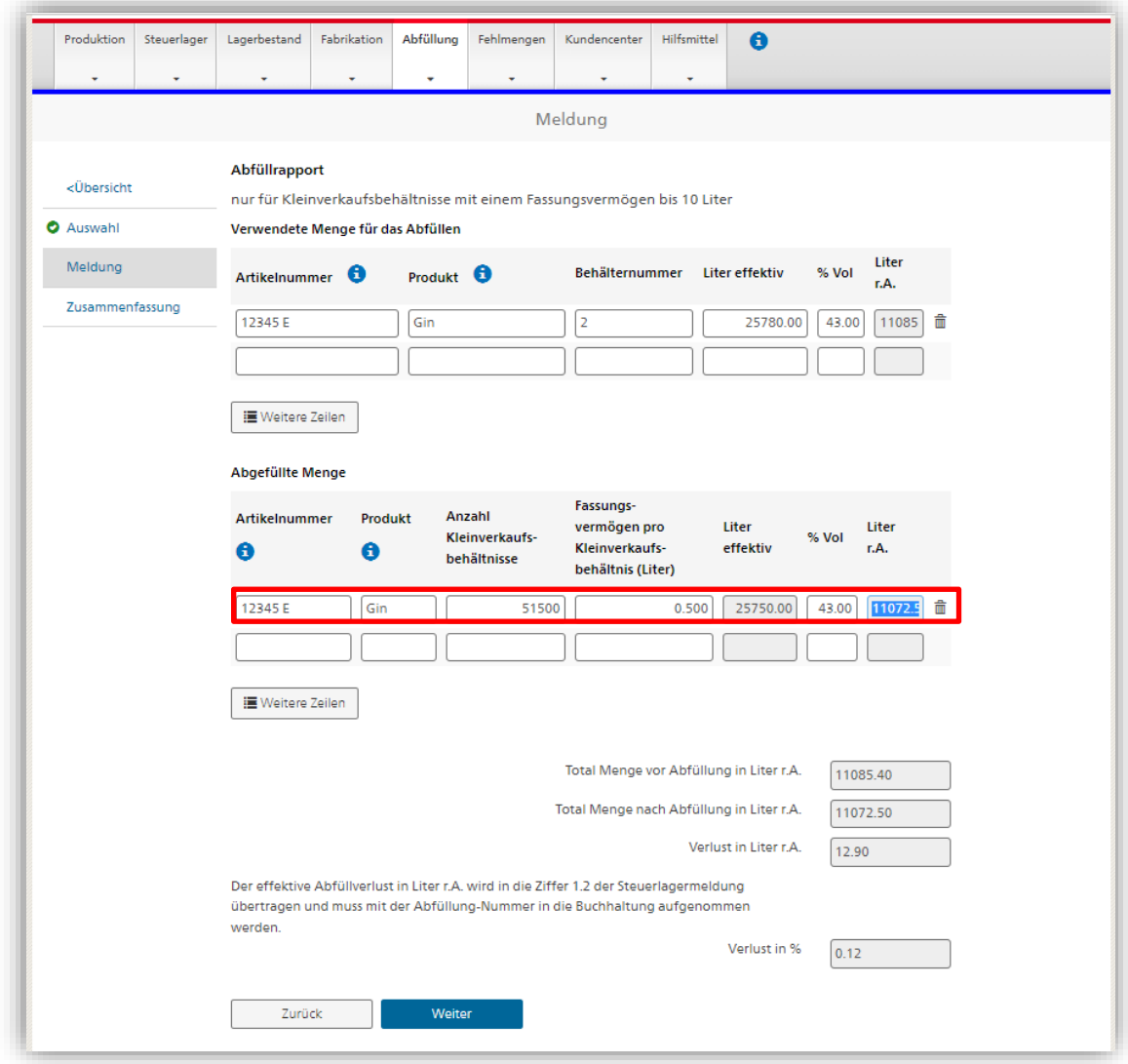

Prüfen Sie die Zusammenfassung der von Ihnen gemachten Angaben und bestätigen Sie diese mit dem Button «Abfüllung einreichen»:

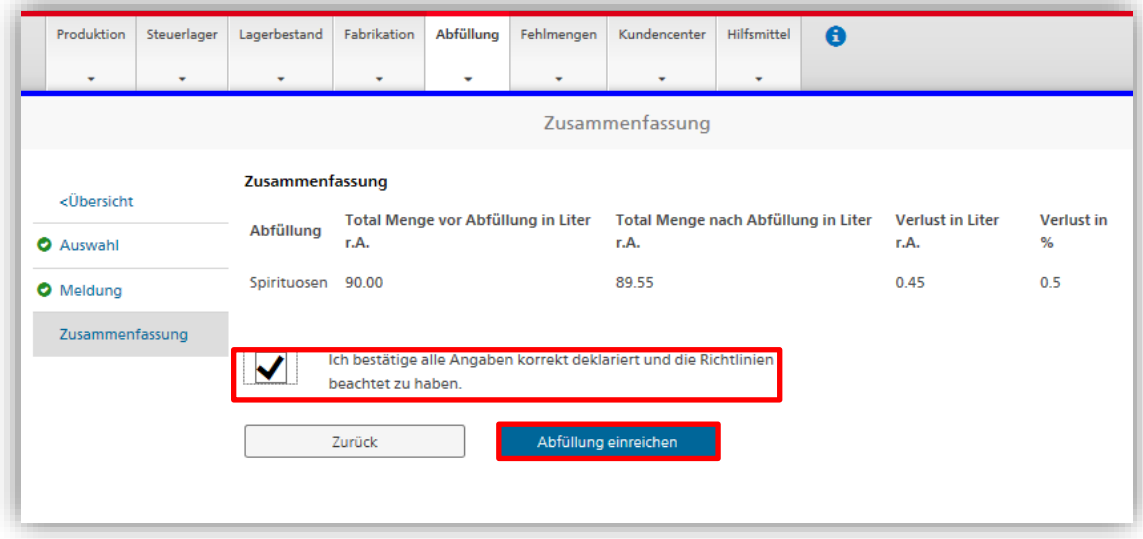

#### <span id="page-43-0"></span>**4.8 Fehlmengen**

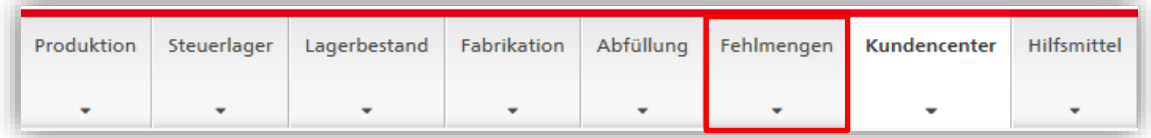

Die Berechnung der Fehlmengen bei Spirituosen erfolgt als Pauschalwert und stützt sich auf die im Anhang zu der [Alkoholfehlmengenverordnung](https://www.admin.ch/opc/de/classified-compilation/20170377/index.html) (SR 680.114) aufgeführten Werte. Die Registerkarte «Fehlmengen» dient dazu, Ihnen einen Überblick über diese pauschalen Fehlmengen zu Ihrer Produktion zu geben.

Die **[pauschalen Fehlmengen](https://www.ezv.admin.ch/dam/ezv/de/dokumente/abgaben/AAT/Herstellung/merkblatt_fehlmengen.pdf.download.pdf/Merkblatt%20Fehlmengen_%20d.pdf)** haben einen rein finanziellen Charakter und keinen Einfluss auf die Alkoholbuchhaltung. In der Alkoholbuchhaltung müssen die **effektiv vorhandenen Mengen** erfasst werden.

Wählen Sie den betroffenen Monat aus, für den Sie Ihre pauschalen Fehlmengen betrachten möchten. Das System zeigt Ihnen nun alle Operationen an, die zu einer pauschalen Fehlmenge berechtigen (Produktion, Fabrikation und Abfüllung) und im System noch offen sind. Die bereits abgeschlossenen Operationen, die zu einer Fehlmenge berechtigen, finden Sie in den Abrechnungen zu den vorgehenden Monaten.

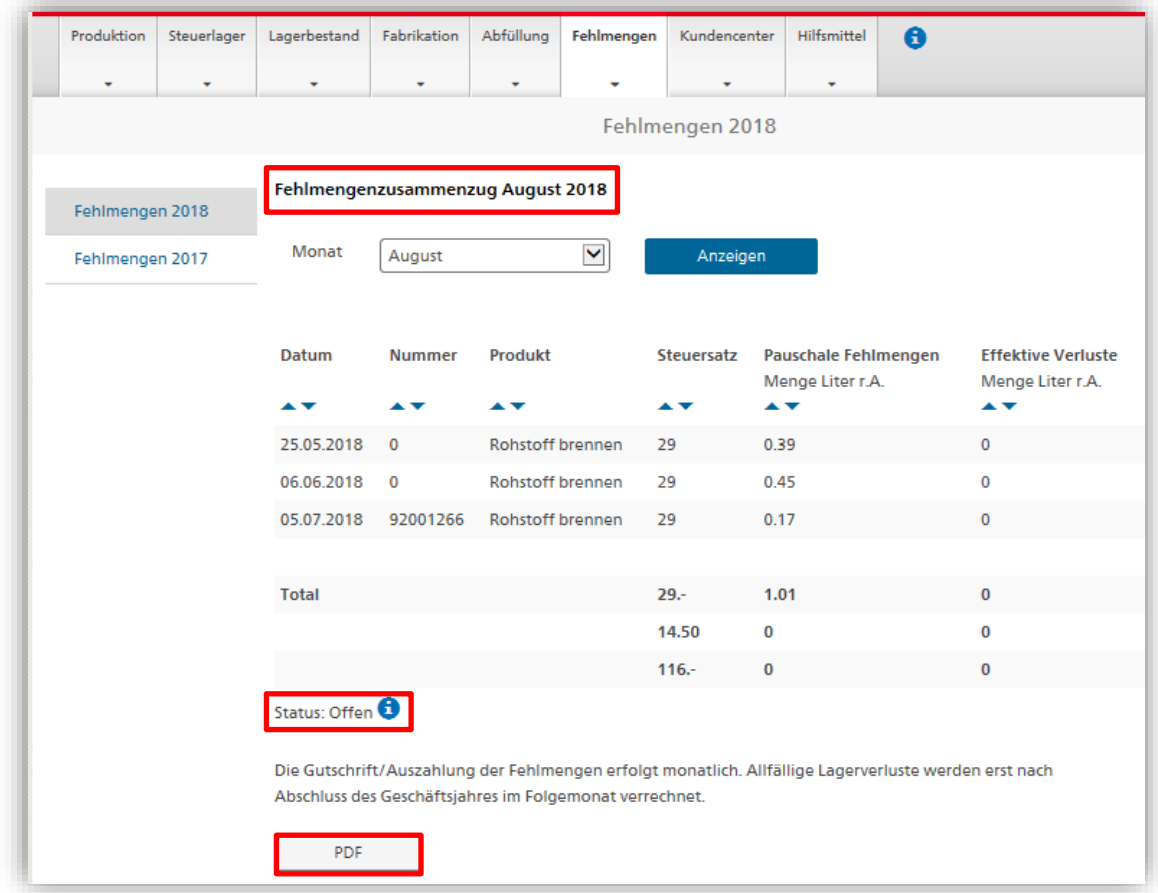

Es besteht die Möglichkeit, die monatlichen Auszüge zu drucken. Klicken Sie dazu auf das Feld «PDF».

## <span id="page-44-0"></span>**4.9 Hilfsmittel**

Die Registerkarte «Hilfsmittel» gibt Zugang zu einem Alkoholgehaltrechner und zu diversen Dokumenten.

#### **Benutzerhandbuch alco-dec**

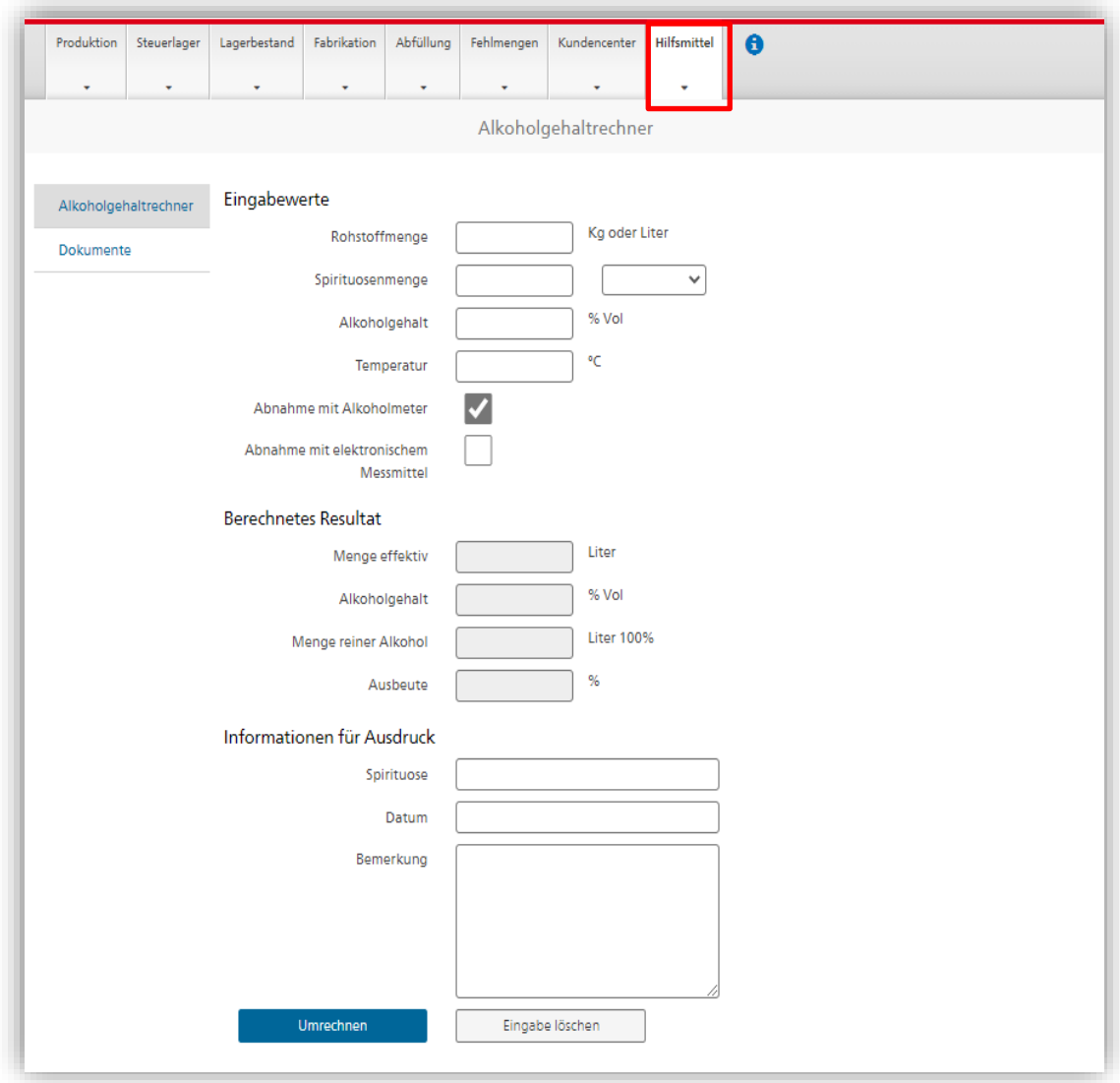

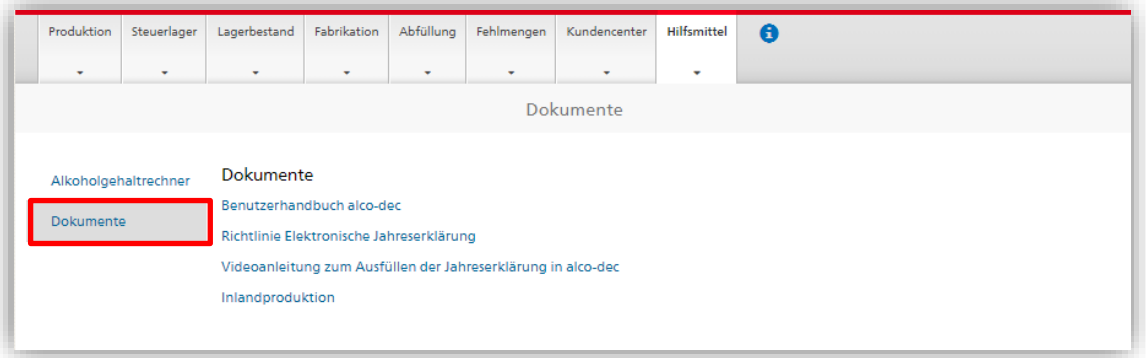

46/47

## <span id="page-46-0"></span>**5 Notfallverfahren**

Das Notfallverfahren wird angewendet, wenn alco-dec aufgrund einer technischen Störung nicht funktioniert. Dabei ist es grundsätzlich unerheblich, in wessen Verantwortungsbereich die technische Störung liegt.

Die genaue Vorgehensweise ist auf unserem [«Merkblatt Notfallverfahren alco-dec»](https://www.ezv.admin.ch/dam/ezv/de/dokumente/abgaben/AAT/Herstellung/Notfallverfahren%20alco-dec.pdf.download.pdf/Notfallverfahren%20alco-dec_DE_def%20DZ.pdf) beschrieben.